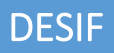

# **Manual do Usuário DESIF**

## **Lista de Siglas**

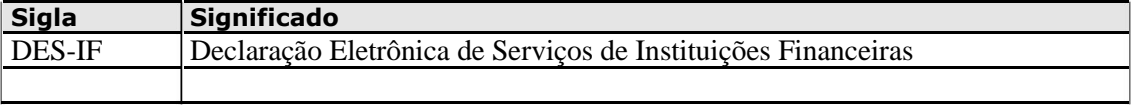

# Conteúdo

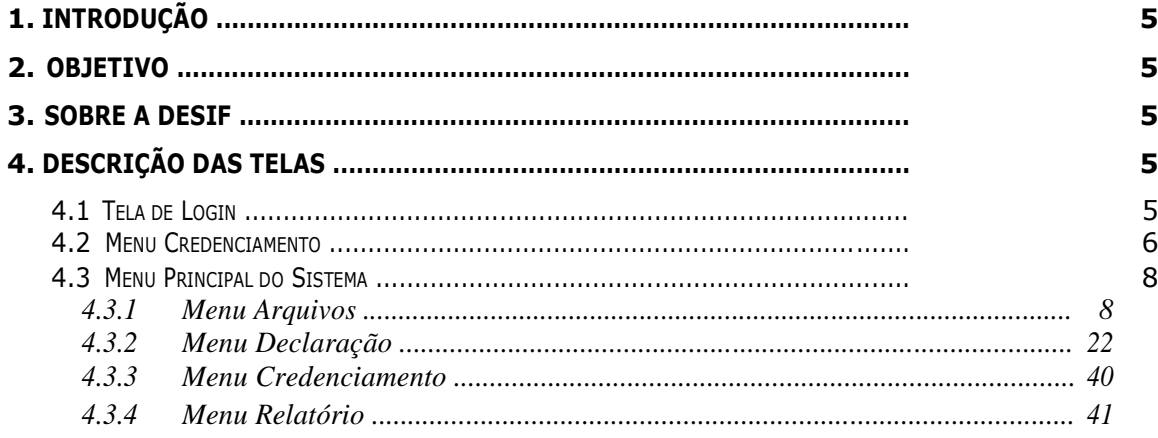

#### **1. Introdução**

Este documento trata do desenvolvimento de um manual do Sistema DESIF. Serão mostradas as telas da aplicação informando com preencher os campos e executar as funções ou os serviços oferecidos pelo sistema.

## **2. Objetivo**

Objetiva registrar a apuração do Imposto Sobre Serviços de Qualquer Natureza (ISSQN) e as operações das Instituições Financeiras e equiparadas autorizadas a funcionar pelo Banco Central do Brasil (BACEN) e obrigadas a utilizar o Plano de Contas das Instituições do Sistema Financeiro Nacional (COSIF). Esta documentação destina-se a todos envolvidos com a DESIF: Clientes, Administradores, Atendentes, Analistas de Sistemas e/ou DBAs.

## **3. Sobre a DESIF**

A Declaração Eletrônica de Serviços de Instituições Financeiras (DES-IF) é um documento fiscal de existência exclusivamente digital. Objetiva registrar a apuração do Imposto Sobre Serviços de Qualquer Natureza (ISSQN) e as operações das Instituições Financeiras e equiparadas autorizadas a funcionar pelo Banco Central do Brasil (BACEN), obrigadas a utilizar o Plano de Contas das Instituições do Sistema Financeiro Nacional (COSIF).

A geração da DES-IF será feita por meio de soluções informatizadas, disponibilizadas aos contribuintes para a importação de dados que a compõem, a sua validação e a assinatura e transmissão com certificação digital.

É de responsabilidade do contribuinte o cumprimento da obrigação acessória que consiste em:

· Geração das informações, conforme periodicidade estabelecida neste modelo;

· Entrega ao Fisco segundo periodicidade estabelecida pela respectiva legislação municipal;

· Guarda da DES-IF com o protocolo de entrega em meio digital.

A DES-IF tem as seguintes finalidades básicas derivadas dos registros contábeis:

· Escriturar eletronicamente todas as contas de resultado com identificação das receitas dos serviços prestados;

· Escriturar eletronicamente a apuração do imposto devido.

#### **4. Descrição das Telas**

Descrição completa de todas as telas do Sistema.

#### **4.1 Tela de Login**

A figura abaixo mostra a tela de conexão com o Sistema DESIF. Para conectar é necessário informar o CPF/CNPJ do contribuinte e a senha de acesso. Em caso de erro na digitação, é necessário informar os códigos que são gerados aleatoriamente pelo sistema.

## **STM - Sistema Tributário Municipal**

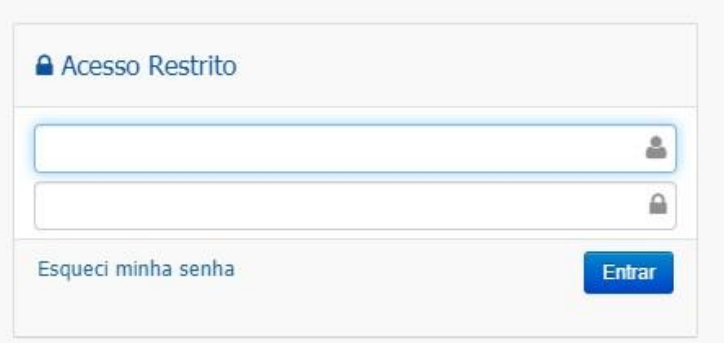

**Figura 01 – Tela Login**

#### **4.2 Menu Principal do Sistema** 亖 **O DESIF**  $\mathbf{v}$  Arquivos  $\mathbf{v}$  Declaração  $\mathbf{v}$  Credenciamento  $\mathbf{v}$  Relatório  $\mathbf{v}$ Configurações v Credenciamento, Relatório e Configurações.  $\mathbf{H}$  DESIF  $\mathbf{v}$ Arquivos \* Declaração v Credenciamento v Relatório v Configurações v ≣

#### **Figura 02 - Menu Principal do Sistema**

#### 4.2.1 Menu Arquivos

Dentro do menu Arquivos temos as seguintes opções: Importar Informações Comuns ao Município, Importar Arquivo Apuração Mensal, Importar Arquivo Demonstrativo Contábil e Consultar Arquivos Importados.

| ≡<br>$B$ DESIF $\star$ | Arquivos * | Declaração ▼ Credenciamento ▼                |
|------------------------|------------|----------------------------------------------|
|                        |            | III Importar Informações comuns ao Município |
|                        |            | III Importar Arquivo Demonstrativo Contábil  |
|                        |            | <b>III</b> Importar Arquivo Apuração Mensal  |
|                        |            | <b>III</b> Consultar Arquivos Importados     |

**Figura 03 – Menu Arquivos**

4.2.1.1 Importar Informações Comuns ao Município

Opção que apresenta periodicidade anual de geração e quando houver alteração. É composto dos seguintes registros:

- Identificação da declaração
- Plano geral de contas comentado PGCC
- Tabela de tarifas de serviços da instituição
- Tabela de identificação de serviços de remuneração variável.

O Usuário deve consultar e selecionar uma determinada Empresa.

| Selecionar Empresa / Imóvel                                                                                                  |                                                                        | NEXTER NO Book of the C. L. The                                                 | THE EXECUTIVE THAT IS THE E. CATALO                                          | MASSAGE PARTIES IN THE R. P. LEWIS                                 | that is a state that though the          |
|----------------------------------------------------------------------------------------------------|------------------------------------------------------------------------|---------------------------------------------------------------------------------|------------------------------------------------------------------------------|--------------------------------------------------------------------|------------------------------------------|
| SIMULACAO                                                                                                    | <b>SIMULACAO</b>                                                       | <b>SIMULACAO</b>                                                                | <b>SIMULACÃO</b>                                                             | SIMULACAO                                                          | SIMULA                                   |
| <b>@</b> Ajuda<br>Após a identificação da empresa/imóvel<br>você poderá utilizar o sistema para<br>utilizar nossos serviços. | <b>TIPO DE PESSOA</b><br>$\odot$<br>Física<br>Jurídica<br>RAZÃO SOCIAL | Selecionar Empresa / Imóvel<br>CNP <sub>1</sub><br>SIMUL<br>Imóvel<br>SIMULACAO | SIMULACÃO<br>UNIDADE PRODUTIVA<br>SIMI <sub>T</sub> ACAO<br><b>SIMULACAO</b> | <b>SIMULACÃO</b><br><b>INSCRIÇÃO MUNICIPAL</b><br><b>SIMULACAO</b> | <b>SIMULA</b><br>SIMULA<br><b>SIMULA</b> |
| SIMULACÃO                                                                                                    | SIMULAC                                                                |                                                                                 |                                                                              |                                                                    |                                          |
| SIMULACÃO                                                                                                    | LOGRADOURO<br><b>SIMULA</b>                                            | SIMILIL ACAO                                                                    | SIMI II ACAO                                                                 | <b>NÚMERO</b><br>SIMULACÃO                                         | <b>SIMIHA</b>                            |
| SIMULACAO                                                                                                    | SIMULAÇ <sub>BAIRRO</sub>                                              | SIMULACAO                                                                       | <b>SIMULACAO</b>                                                             | <b>SIMULACAO</b>                                                   | <b>SIMULA</b>                            |
| SIMULACÃO                                                                                                    | SIMULAC                                                                |                                                                                 | <b>SIMULACÃO</b>                                                             | SIMULACÃO.                                                         | SIMULA                                   |
| SIMULACÃO                                                                                                    | SIMULACÃO                                                              | SIMULACAO<br>$\Gamma$ : $\sim$ $\sim$ 0.4                                       | <b>SIMULACÃO</b><br>Concello de Francese                                     | <b>C</b> Limpar<br><b>SIMULA</b>                                   | Q Consultar                              |

**Figura 04 – Consulta de Empresa**

Após a consulta é necessário selecionar a Empresa desejada.

| CPF/CNPJ           | <b>Insc. Municipal</b>      | Un. Prod.       | Razão Social                           | Logradouro                                             | Situação Cad.    | Ações        |
|--------------------|-----------------------------|-----------------|----------------------------------------|--------------------------------------------------------|------------------|--------------|
| 00.000.000/0001-91 | 32954073                    | $\vert s \vert$ | <b>BANCO DO BRASIL SA</b>              | R BARAO DE ARACATI<br>CASA 05 Nº 5, AURORA             | <b>ENCERRADO</b> | $\checkmark$ |
| 00.000.000/0020-54 | 10343003<br><b>IMULACAO</b> | <b>S</b>        | <b>BANCO DO BRASIL SA</b><br>SIMULACAO | AV GOMES DE CASTRO Nº<br>46, BAIRRO CENTRO             | <b>ATIVO</b>     | $\checkmark$ |
| 00.000.000/0854-05 | 10344000                    | ls.             | <b>BANCO DO BRASIL SA</b>              | AV SAO MARCAL/AVN<br>JOAO PESSOA Nº 206,<br>JOAO PAULO | <b>ATIVO</b>     | $\checkmark$ |

**Figura 05 – Seleção de Empresa**

**I. Importando Arquivo com Declaração Normal**

O Sistema exibe a tela de importação, onde o Usuário deve informar o exercício, tipo de declaração (Normal) e anexar o arquivo.

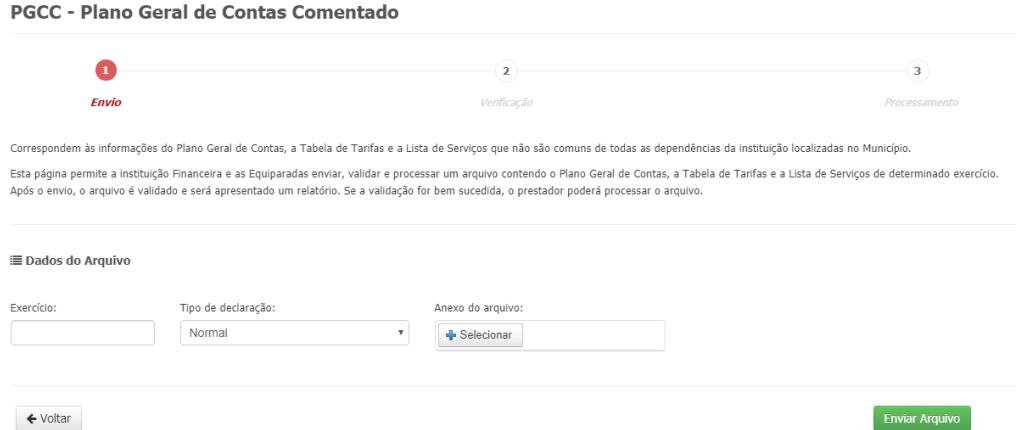

**Figura 06 – Importação de Informações Comuns**

**Obs:** Dependendo do Tamanho do Arquivo, o processamento poderá demorar um pouco, pois a aplicação estará validando e salvando os dados na base de dados da SEMFAZ.

Após anexar o arquivo o Usuário deve clicar no botão "Enviar Arquivo".

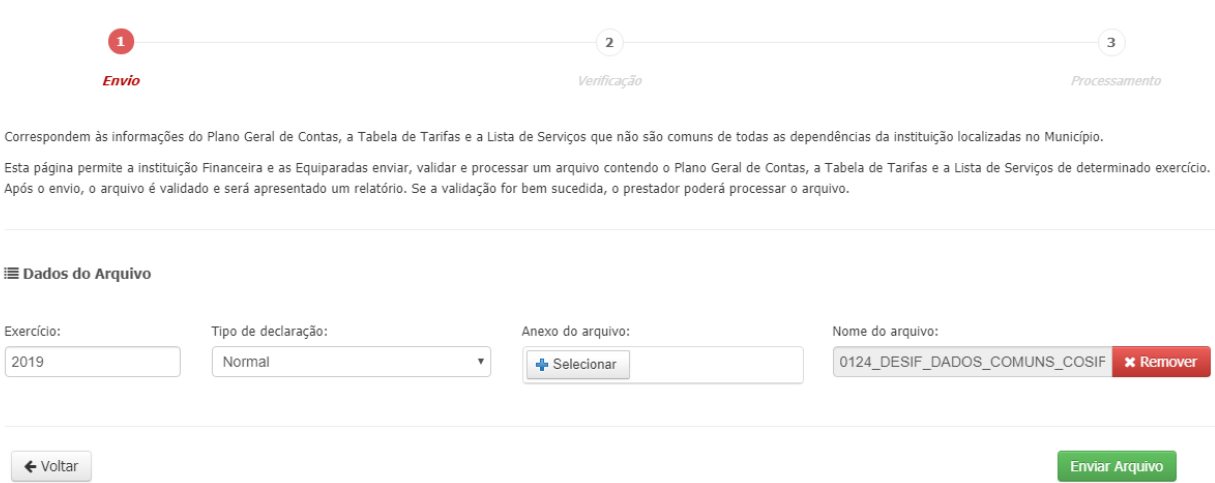

**Figura 07 – Importação de Informações Comuns – Arquivo Selecionado**

Após o envio, o arquivo é validado e será apresentado um relatório. Se a validação for bem sucedida, o prestador poderá processar o arquivo.

Veja a tela a seguir, nela o Sistema exibe os dados do arquivo e o resumo dos registros dos arquivos para análise.

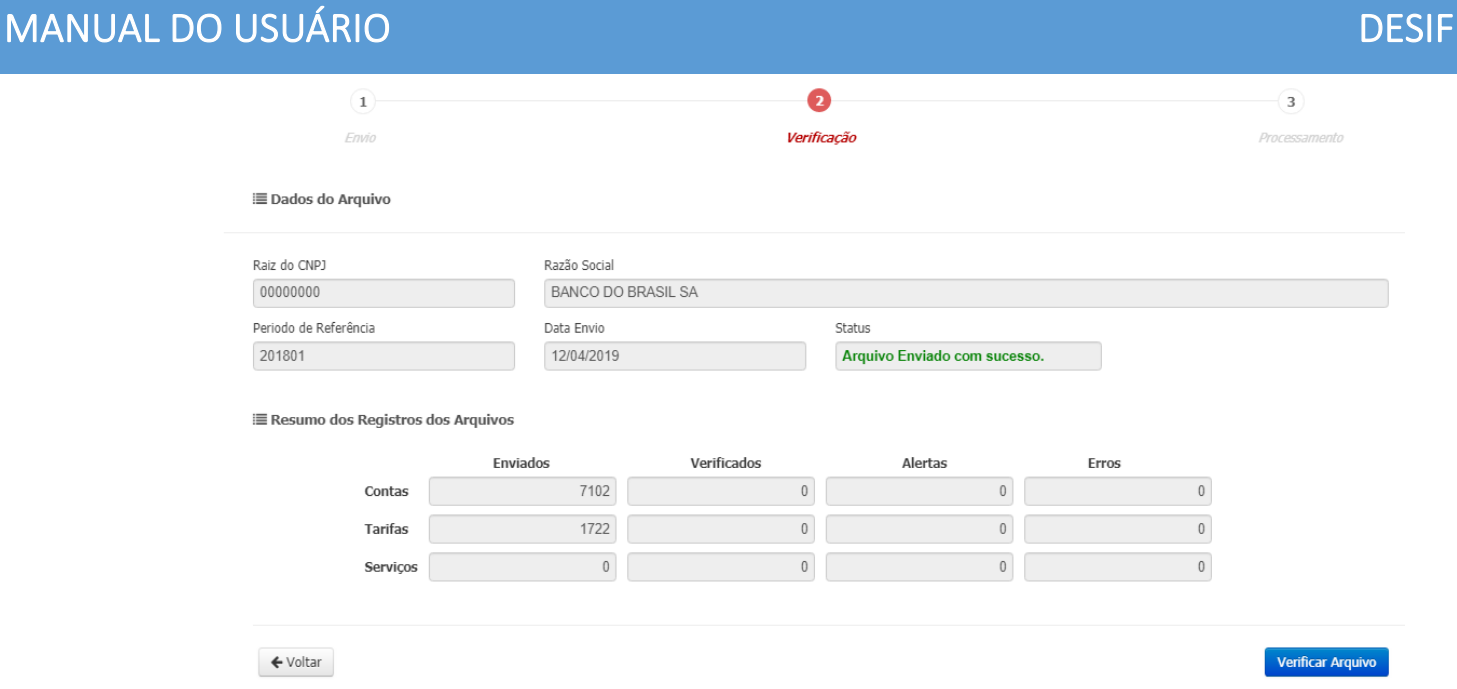

**Figura 08 – Importação de Informações Comuns – Dados do Arquivo**

Feita a análise o Usuário deve clicar no botão "Verificar Arquivo". Nesse momento o Sistema realiza o processamento do arquivo, informando se houve sucesso ou não.

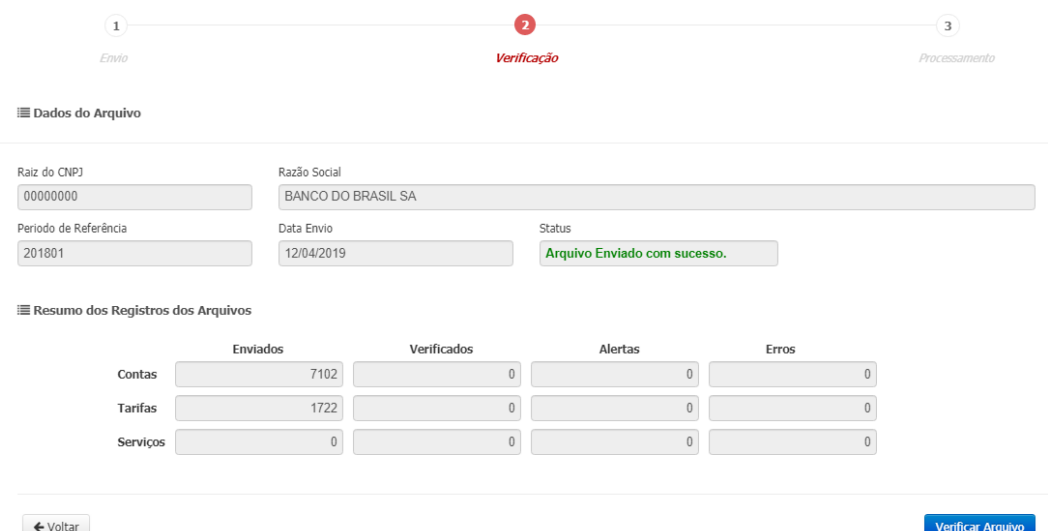

**Figura 09 – Importação de Informações Comuns – Detalhes do Arquivo**

São habilitadas as abas: Contas, Serviços e Tarifas para o Usuário analisar.

Contas

| Conta     | Descrição Conta                                | Nome Grupo                                            | <b>Conta Superior</b> | Conta COSIF      | Código de Trib. DES-IF   |
|-----------|------------------------------------------------|-------------------------------------------------------|-----------------------|------------------|--------------------------|
| 00000003  | DETALHEAMENTO DO TESTE 1                       | <b>TAXAS DE SERVICOS</b><br>PRESTADOS - OUTRAS        | 00000002              | 71200004         |                          |
| 00000005  | DETALHEAMENTO DO TESTE 3                       | <b>TAXAS DE SERVICOS</b><br>PRESTADOS - OUTRAS        | 00000004              | 71260006         |                          |
| 00000006  | DETALHEAMENTO DO TESTE 4                       | <b>TAXAS DE SERVICOS</b><br><b>PRESTADOS - OUTRAS</b> | 00000005              | 71260109         | 170900001                |
| 00000001  | A RECEITA 1 FOI INVENTADA POR MIM AGORA.       | <b>TAXAS DO BANCO DA</b><br><b>RECEITA 1</b>          |                       | 70000009         |                          |
| 00000002  | INVENTADO TAMBEM, SO PRA TESTAR                | <b>TAXAS DE SERVICOS</b><br><b>PRESTADOS</b>          | 00000001              | 71000008         |                          |
| primeiro  | $\mathbf{L}$<br>último<br>anterior<br>proximo: |                                                       |                       |                  |                          |
| SIMULACAO | SIMULACAO                                      | SIMULAÇÃO                                             | SIMULAÇÃO             | SIMULACAO        | <b>SIMULA</b>            |
| Voltar    | <b>SIMULACAO</b>                               | SIMULACAO                                             | <b>SIMULACÃO</b>      | <b>SIMULACÃO</b> | <b>CONFIRMAR Arquivo</b> |

**Figura 10 – Importação de Informações Comuns – Aba Contas**

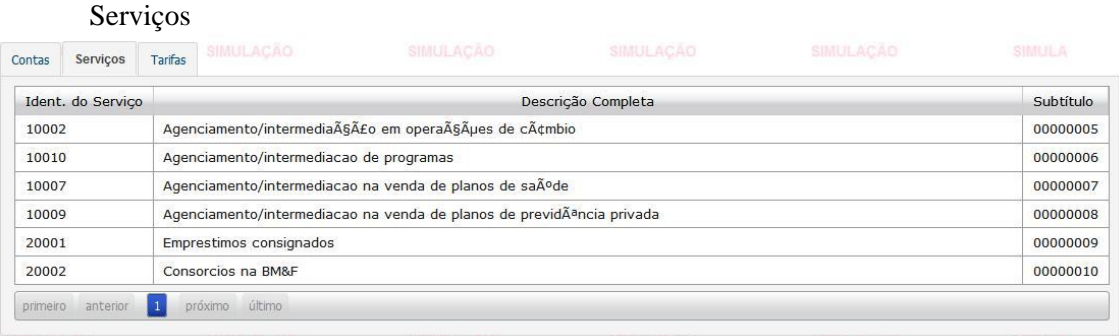

#### **Figura 11 – Importação de Informações Comuns – Aba Serviços**

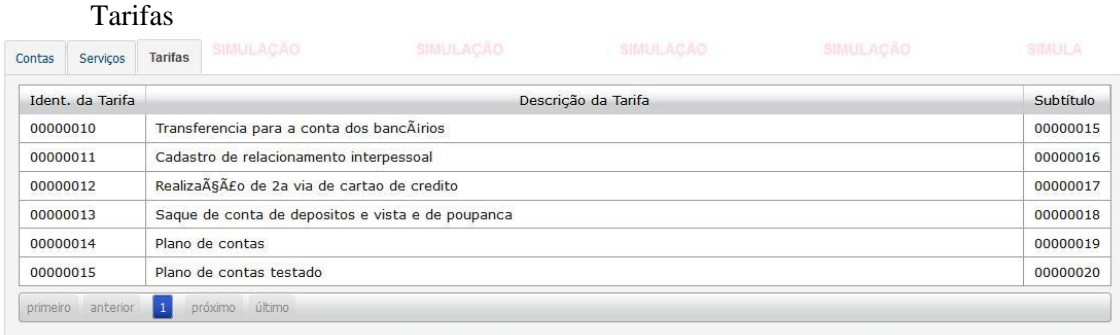

**Figura 12 – Importação de Informações Comuns – Aba Tarifas**

Após a análise o Usuário deve clicar no botão "Confirmar Arquivo" para finalizar a importação. Em seguida, o Sistema exibe a mensagem de sucesso para a operação.

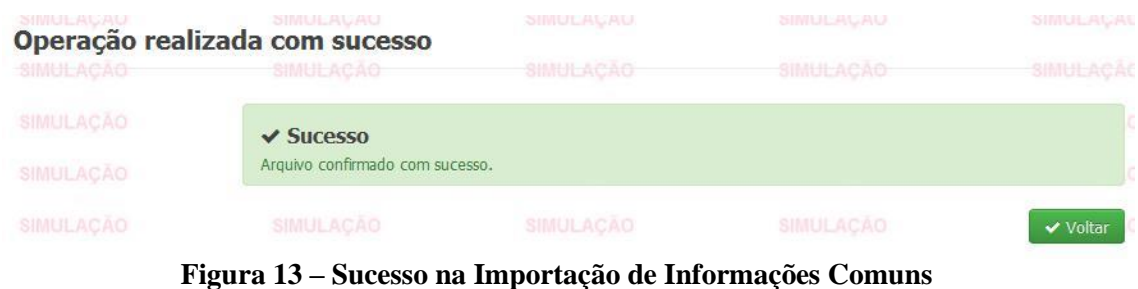

#### **II. Importando Arquivo com Declaração Substitutiva**

O Sistema exibe a tela de importação, onde o Usuário deve informar o exercício, tipo de declaração (Substitutiva) e anexar o arquivo.

PGCC - Plano Geral de Contas Comentado

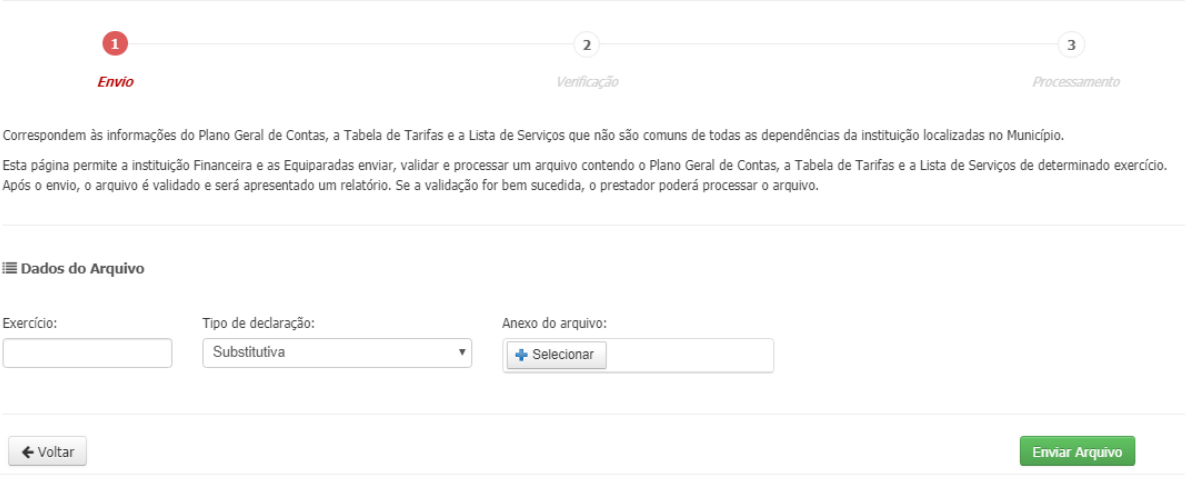

**Figura 14 – Importação de Informações Comuns**

**Obs:** Dependendo do Tamanho do Arquivo, o processamento poderá demorar um pouco, pois a aplicação estará validando e salvando os dados na base de dados da SEMFAZ.

Após anexar o arquivo o Usuário deve clicar no botão "Enviar Arquivo".

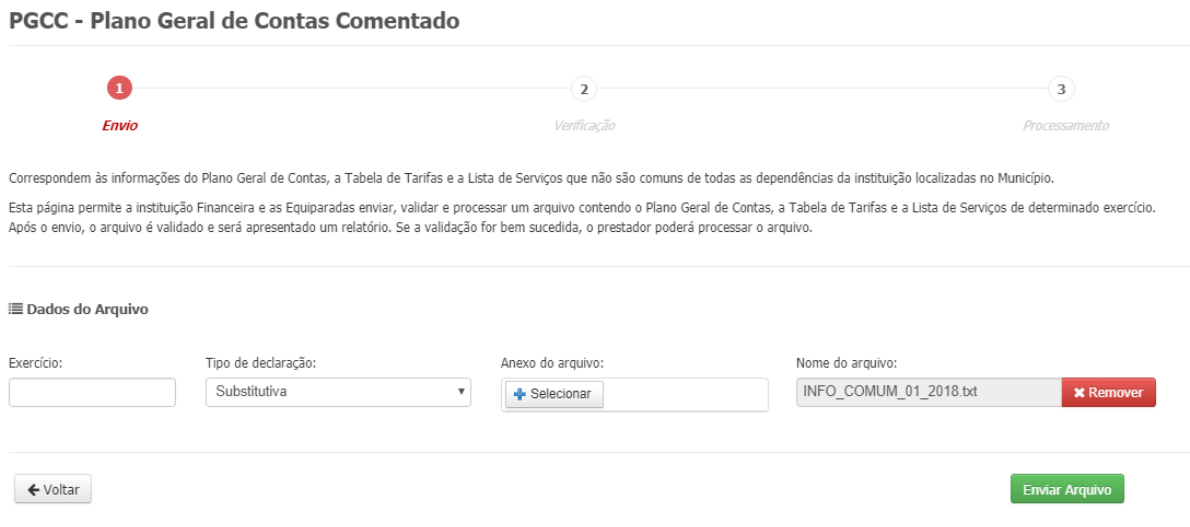

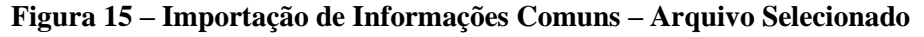

Caso o Usuário esteja tentando enviar um Arquivo Normal como Substitutivo, o Sistema vai exibir a mensagem de erro a seguir:

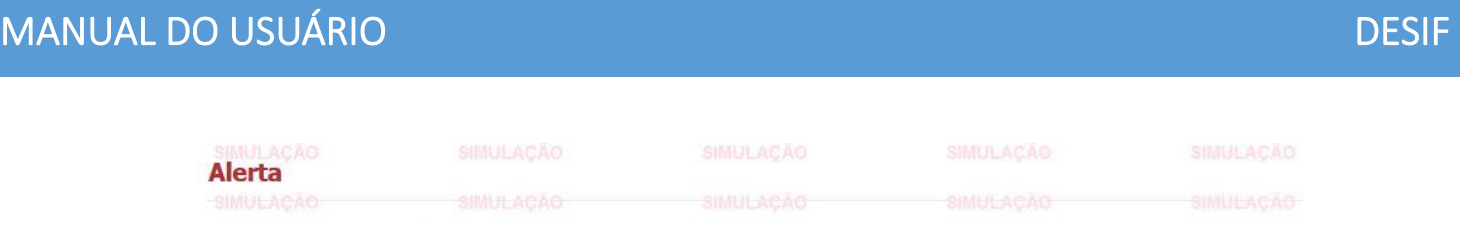

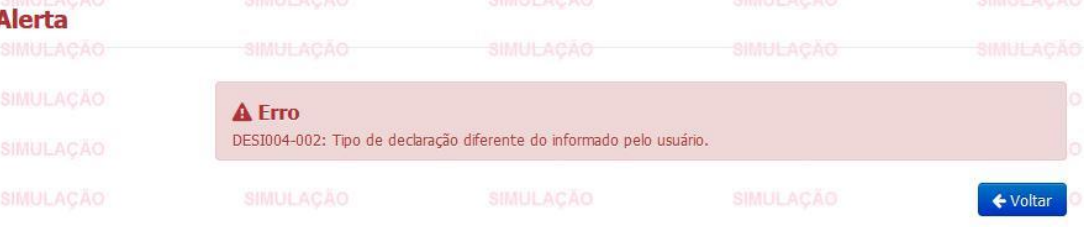

#### **Figura 16 – Erro na Importação de Informações Comuns**

Nessa situação, é necessário voltar e selecionar o arquivo correto.

Após o envio da declaração substitutiva correta, o arquivo é validado e será apresentado um relatório. Se a validação for bem sucedida, o prestador poderá processar o arquivo.

Veja a tela a seguir, nela o Sistema exibe os dados do arquivo e o resumo dos registros dos arquivos para análise.

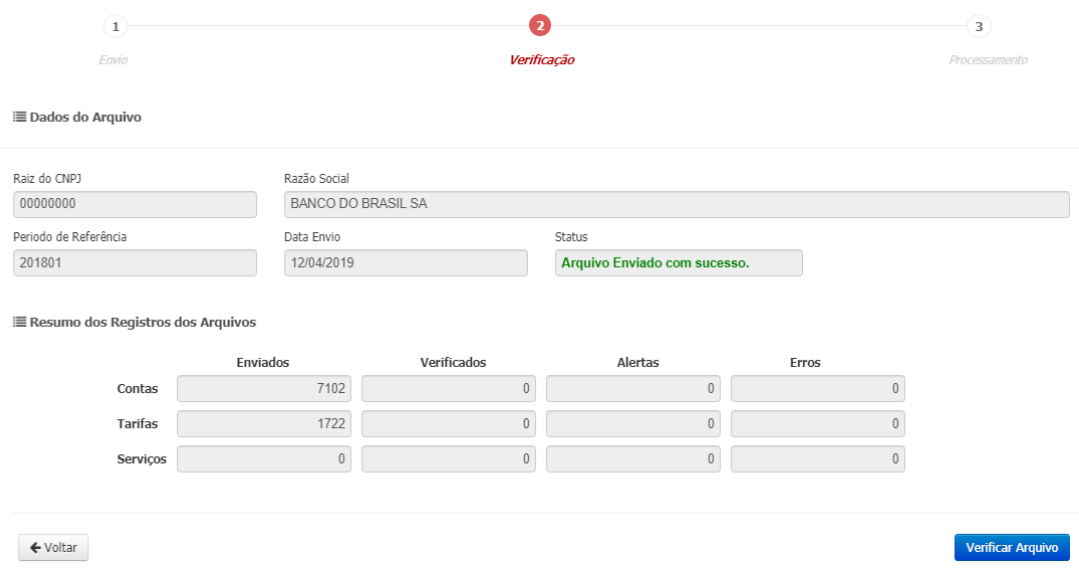

#### **Figura 17 – Importação de Informações Comuns – Dados do Arquivo**

Feita a análise o Usuário deve clicar no botão "Verificar Arquivo". Nesse momento o Sistema realiza o processamento do arquivo, informando se houve sucesso ou não.

No exemplo abaixo, verificamos que houve erro no processamento do arquivo. O usuário deve analisar os erros, corrigi-los e tentar fazer um novo envio de um arquivo substitutivo.

## MANUAL DO USUÁRIO DESIFICADO DE SERVIÇO DE SERVIÇO DE SERVIÇO DE SERVIÇO DE SERVIÇO DE SERVIÇO DE SERVIÇO DE S

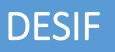

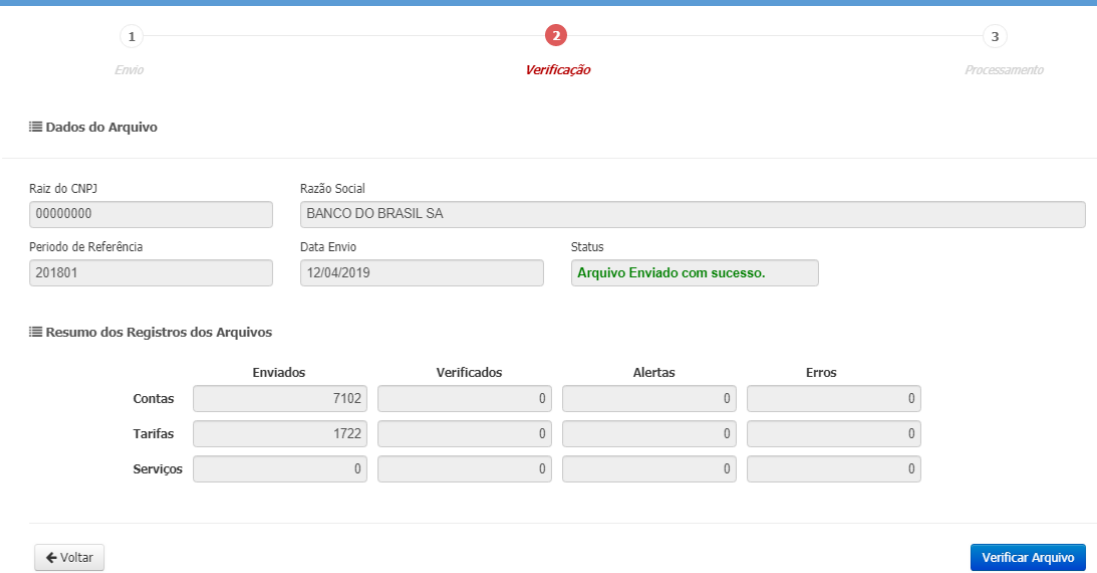

#### **Figura 18 – Erro na Verificação de Informações Comuns**

Caso a verificação ocorra com sucesso, o Sistema avança para os passos seguintes até completar a confirmação (passo 4) do Arquivo Substitutivo de Informações Comuns.

#### **III. Importando Arquivo com Erro**

Agora vamos mostrar um exemplo de arquivo com erros na importação.

Devemos informar o Exercício, Tipo de Declaração e selecionar um Arquivo de Informações Comuns.

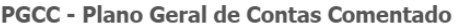

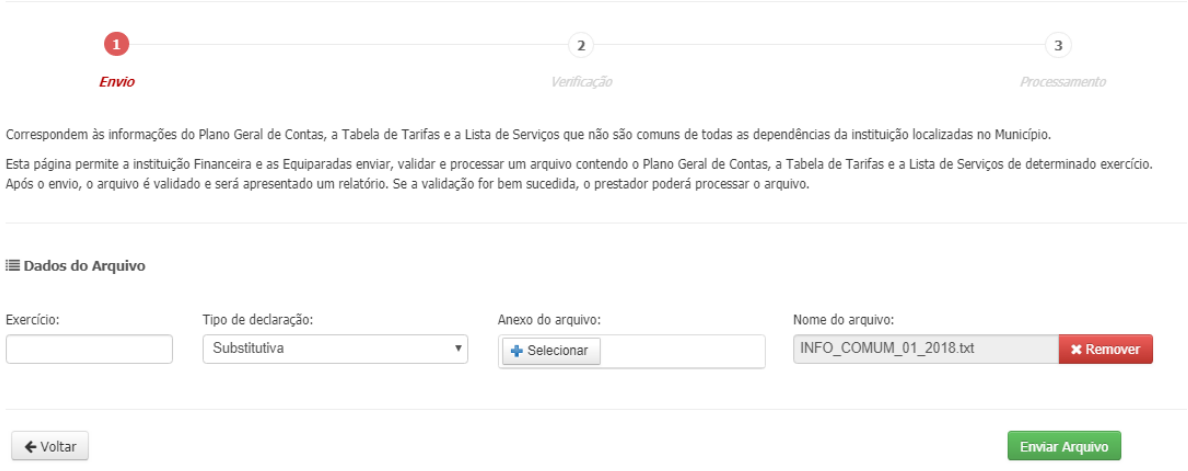

**Figura 19 – Importação de Informações Comuns - Substitutiva**

Após o envio do arquivo o Sistema exibe uma mensagem de que o Arquivo foi rejeitado. No final da página é possível visualizar os dados que levaram à rejeição do Arquivo de Informações Comuns.

## MANUAL DO USUÁRIO DESIFICADO DE SER EL CONTRADO DE SER EL CONTRADO DE SER EL CONTRADO DE SER EL CONTRADO DE SI

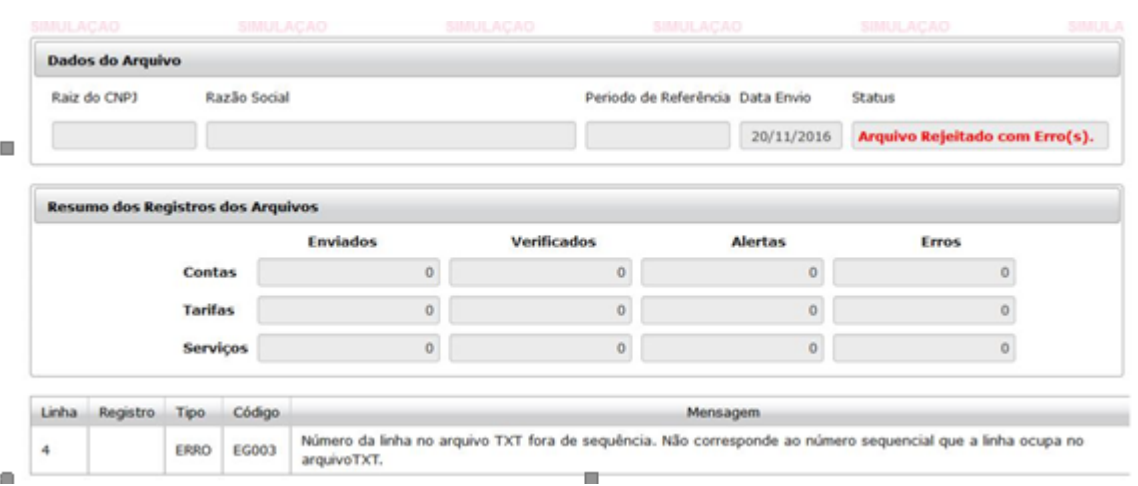

#### **Figura 20 – Importação de Informações Comuns – Arquivo Rejeitado**

O Usuário para prosseguir (Enviar o Arquivo) deve realizar as correções necessárias no arquivo.

4.3.1.2 Importar Arquivo de Apuração Mensal

Opção que apresenta periodicidade mensal de geração. É composto dos seguintes registros:

- Identificação da declaração
- Identificação da dependência

 Demonstrativo da apuração da receita tributável e do ISSQN mensal devido por Subtítulo

Demonstrativo do ISSQN mensal a recolher

#### **Declaração Sem Movimento**

A Instituição Financeira que não tiver movimentação para as dependências estabelecidas no município, não devem informar o Registro do Demonstrativo da apuração do ISSQN mensal a recolher (0430) para a dependência ou instituição, conforme o tipo de consolidação, ou seja, a declaração deve conter somente os registros:

-Identificação da declaração (0000) -Identificação da dependência (0400) -Demonstrativo do ISSQN mensal a recolher (0440), sendo que deve ser informado sem valor.

A declaração sem movimento pode ser:

−Para toda a instituição tipo de consolidação igual a 1 (Instituição e alíquota) ou 2 (Instituição, alíquota e código de tributação DES-IF)

−Para uma ou mais dependências tipo de consolidação igual a 3 (Dependência e alíquota) ou 4 (Dependência, alíquota e código de tributação DES-IF)

Veja a tabela a seguir:

| Tipo de Consolidação    | Descrição                                                 | Campo de Agrupamento                        |
|-------------------------|-----------------------------------------------------------|---------------------------------------------|
|                         | Instituição e Alíquota                                    | Aliq ISSQN                                  |
| $\mathcal{P}$           | Instituição, alíquota e código de<br>tributação DES-IF    | Aliq_ISSQN e<br>Cod Trib DES-IF             |
| 3                       | Dependência, alíquota                                     | CNPJ Unif e Aliq ISSQN                      |
| $\overline{\mathbf{r}}$ | Dependência, alíquota e código<br>de<br>tributação DES-IF | CNPJ Unif e Aliq ISSQN<br>e Cod Trib DES-IF |

**Figura 21 – Tabela do Tipo de Consolidação**

O Registro do Demonstrativo da apuração do ISSQN mensal a recolher deve ser preenchido conforme tabela a seguir:

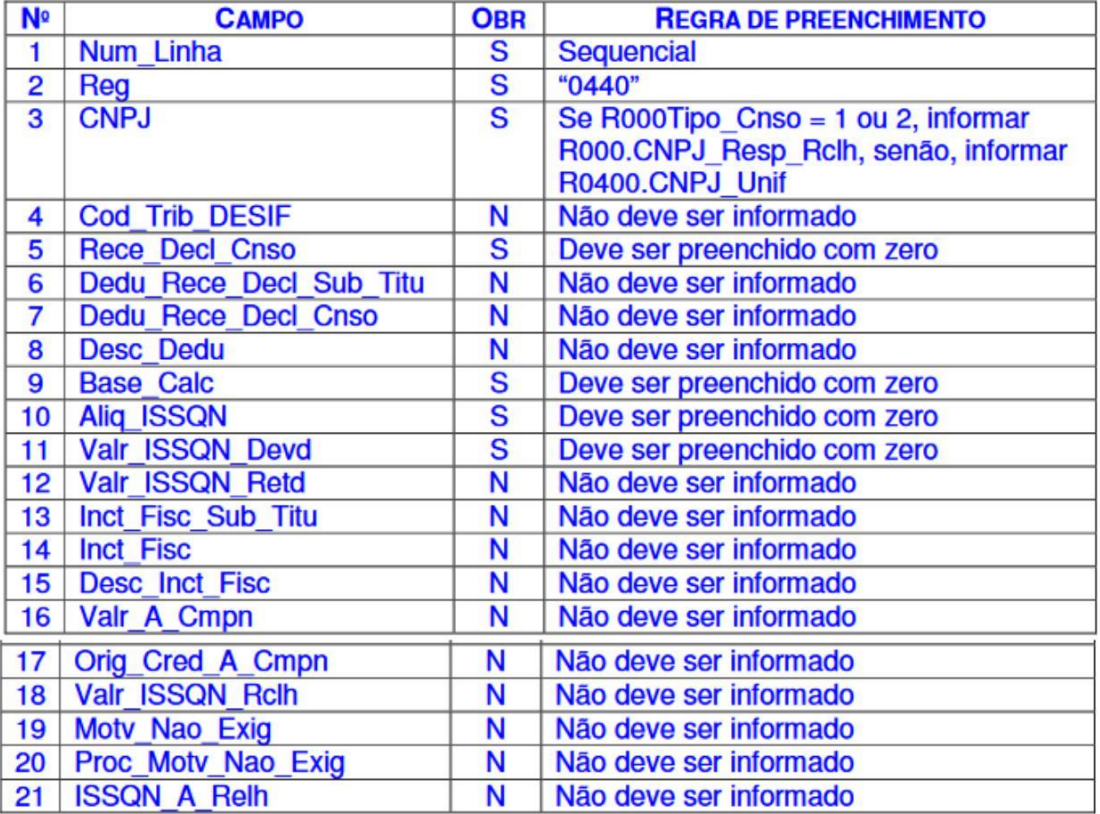

**Figura 22 – Tabela do Registro do Demonstrativo da apuração do ISSQN mensal a Recolher**

#### **4.2.1.2 Importar Arquivo de Apuração Mensal**

Na tela de importação, Usuário deve informar o período de referência, tipo de declaração e anexar o arquivo.

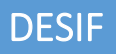

#### Apuração Mensal do ISSQN

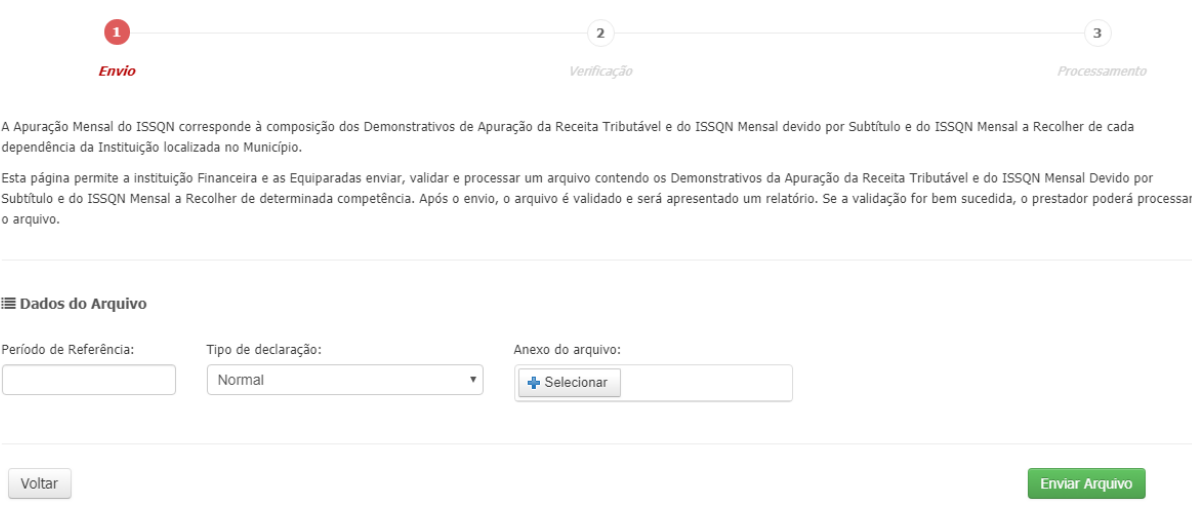

#### **Figura 23 – Importação de Apuração Mensal do ISSQN**

Após anexar o arquivo o Usuário deve clicar no botão "Enviar Arquivo".

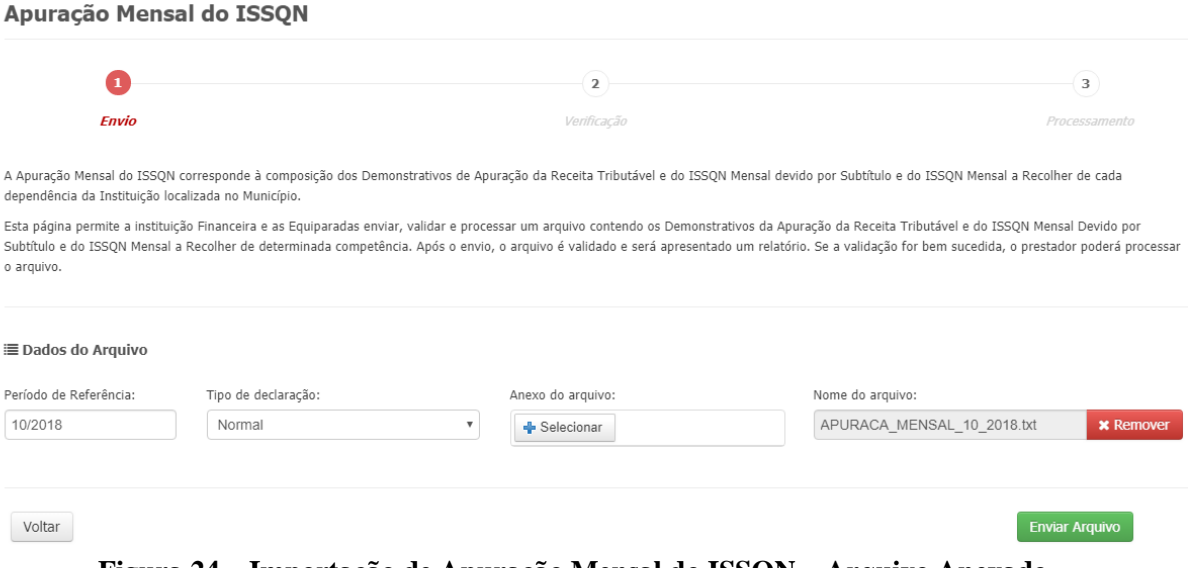

**Figura 24 – Importação de Apuração Mensal do ISSQN – Arquivo Anexado**

No passo seguinte, o Sistema exibe os dados do arquivo e o resumo dos registros dos arquivos para análise.

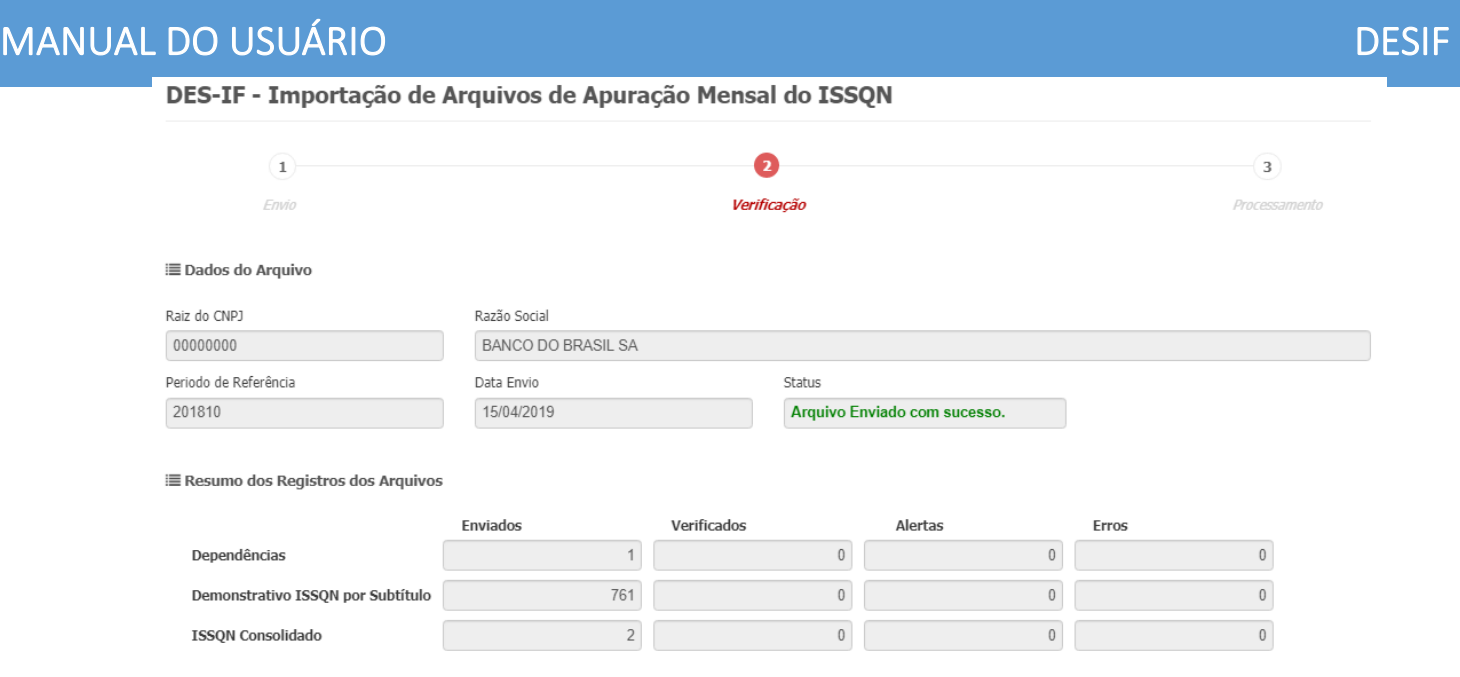

Voltar

Verificar Arquivo

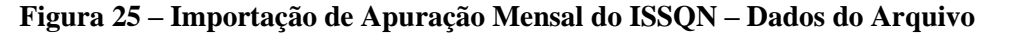

Feita a análise o Usuário deve clicar no botão "Verificar Arquivo". Nesse momento o Sistema realiza o processamento do arquivo, informando se houve sucesso ou não.

DES-IF - Importação de Arquivos de Apuração Mensal do ISSQN

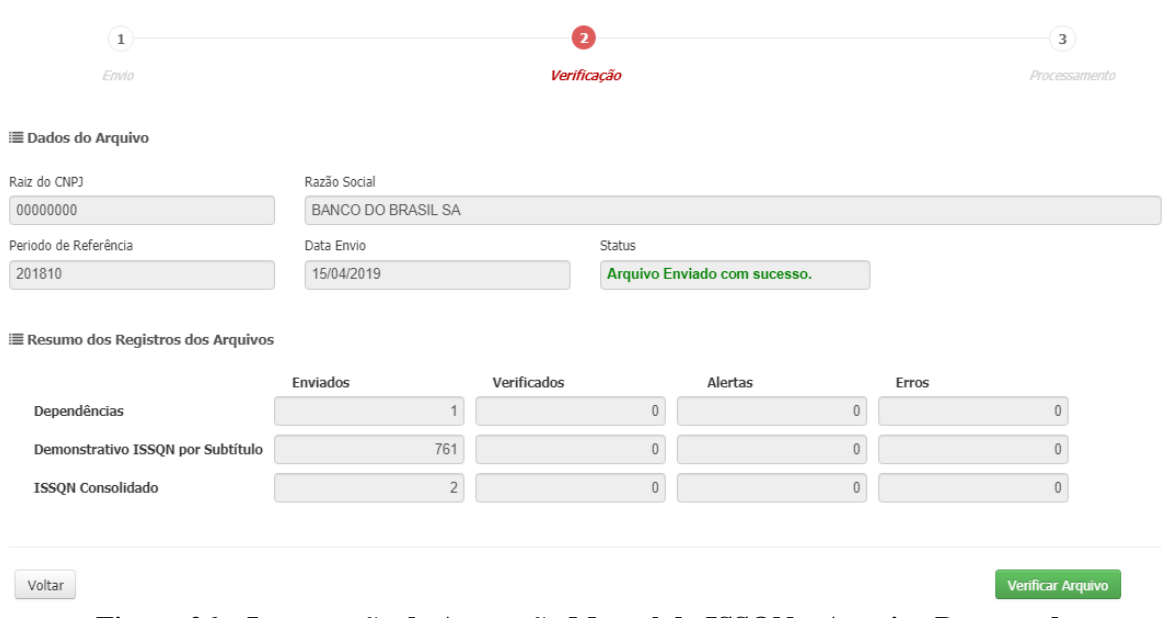

**Figura 26 – Importação de Apuração Mensal do ISSQN – Arquivo Processado**

Com o arquivo processado, o Usuário deve clicar no botão "Confirmar Importação" para finalizar o processo de importação. Em seguida, o Sistema exibe a mensagem de sucesso para a operação.

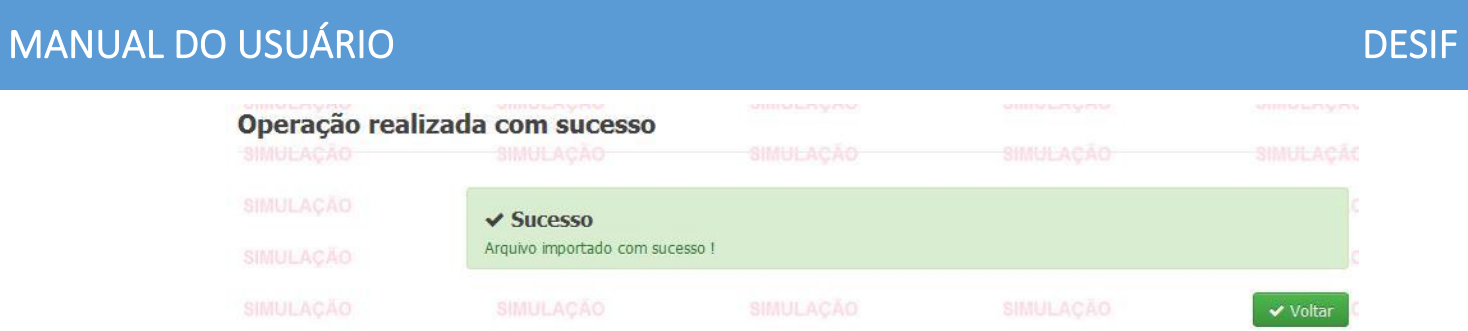

**Figura 27 – Sucesso na Importação de Apuração Mensal do ISSQN**

#### 4.2.1.3 Importar Arquivo de Demonstrativo Contábil

Opção que apresenta periodicidade de entrega de acordo com a demanda e conforme solicitação do Fisco Municipal. É composto do seguinte registro:

Demonstrativo das partidas dos lançamentos contábeis

Na tela de importação o Usuário deve informar o exercício, tipo de declaração e anexar o arquivo.

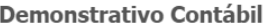

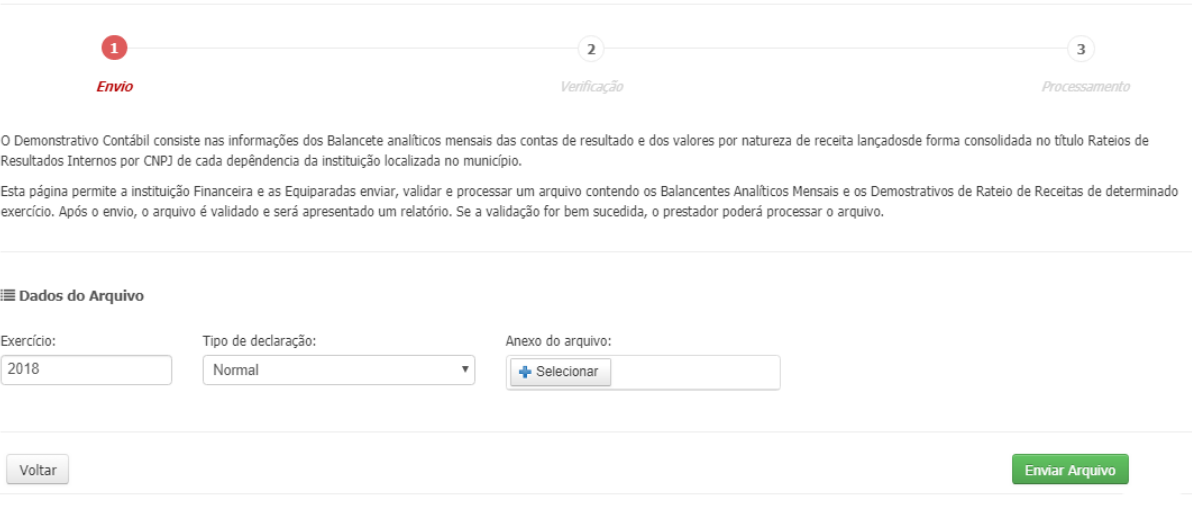

**Figura 28 – Importação de Demonstrativo Contábil**

Após anexar o arquivo o Usuário deve clicar no botão "Enviar Arquivo".

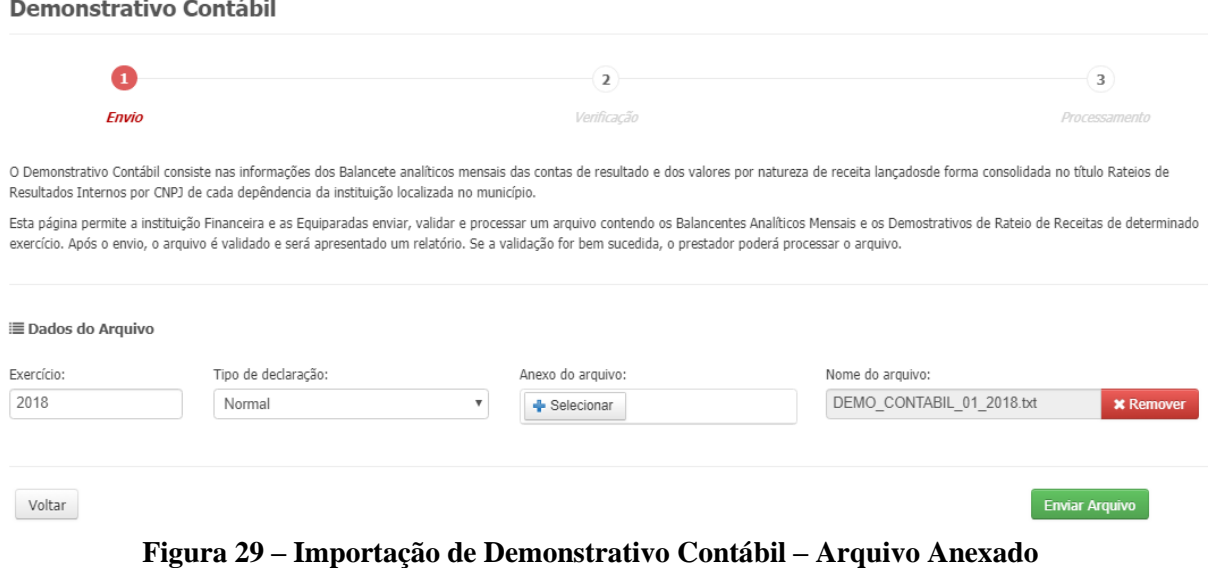

No passo seguinte, o Sistema exibe os dados do arquivo e o resumo dos registros dos arquivos para análise.

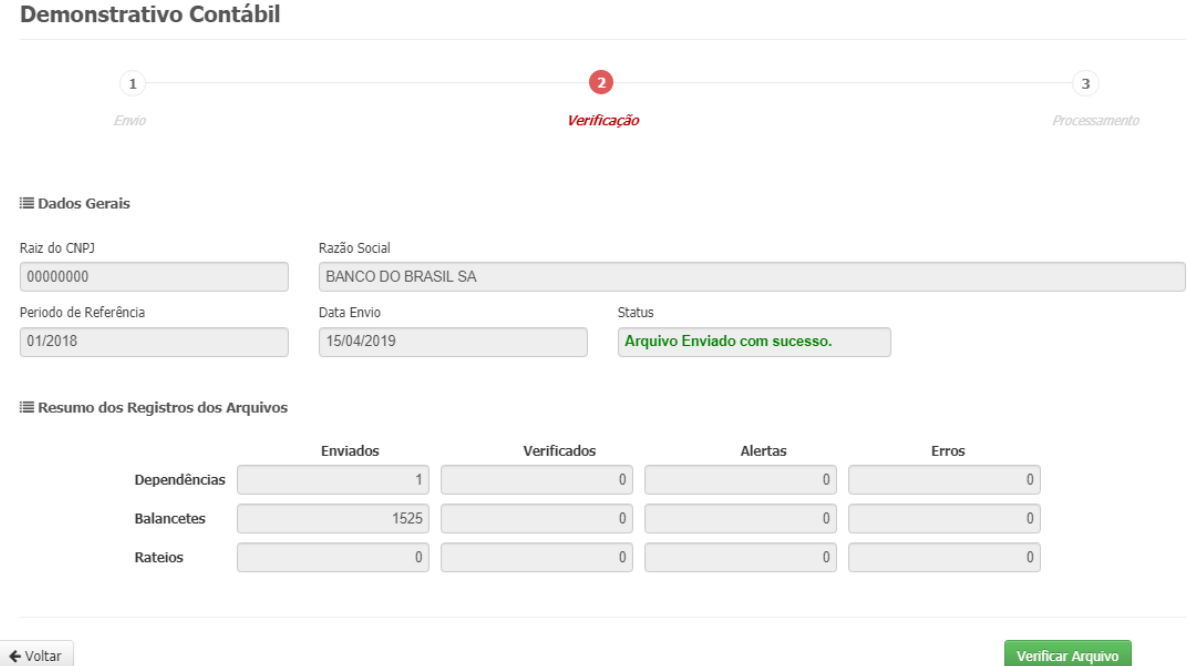

**Figura 30 – Importação de Demonstrativo Contábil – Dados do Arquivo**

Feita a análise o Usuário deve clicar no botão "Verificar Arquivo". Nesse momento o Sistema realiza o processamento do arquivo, informando se houve sucesso ou não.

Após a análise dos dados do arquivo, o Usuário deve clicar no botão "Confirmar Arquivo" para finalizar a importação. Em seguida, o Sistema exibe a mensagem de sucesso para a operação.

| SIMULAUAU        | SIMULAUAU<br>Operação realizada com sucesso | SIMULACAU        | <b>SIMULACAU</b> | SIMULAÇAL        |
|------------------|---------------------------------------------|------------------|------------------|------------------|
| <b>SIMULACAO</b> | SIMULACAO                                   | <b>SIMULACÃO</b> | SIMULACAO        | <b>SIMULACAC</b> |
| SIMULAÇÃO        | $\vee$ Sucesso                              |                  |                  |                  |
| SIMULAÇÃO        | Arquivo confirmado com sucesso.             |                  |                  |                  |
| SIMULACAO        | SIMULACAO                                   | <b>SIMULACAO</b> | <b>SIMULACAO</b> | ✔ Voltar         |

**Figura 31 – Sucesso na Importação de Demonstrativo Contábil**

#### 4.2.1.4 Consultar Arquivos Importados

Opção que permite ao Usuário visualizar todos os arquivos importados.

O Usuário deve informar um ou mais filtros e clicar no botão "Consultar".

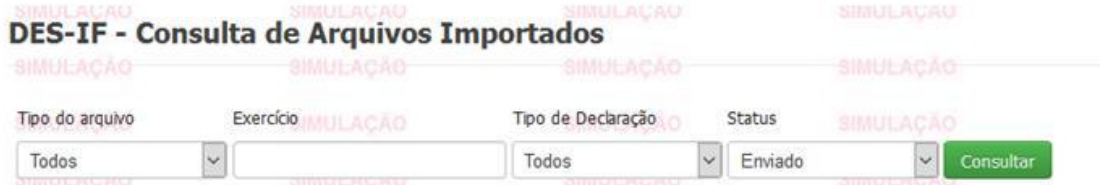

#### **Figura 32 – Consulta de Arquivos Importados**

Após a consulta o Sistema exibe a lista de arquivos já importados.

|            |                    | C-16 AX 97 75 PY R<br>---------   |               |                   |                      |            |                       |
|------------|--------------------|-----------------------------------|---------------|-------------------|----------------------|------------|-----------------------|
| Data Envio | <b>Competência</b> | Tipo do arquivo                   | Retificadora? | <b>Status</b>     | <b>Usuário Envio</b> | Protocolo  | <b>Baixar Arquivo</b> |
| 25/07/2016 | 01/2014            | Apuração Mensal do ISSON          | NÃFO          | Processado        | <b>MASTER</b>        | 0000000052 | Download              |
| 25/07/2016 | 01/2014            | Apuração Mensal do ISSON          | <b>NÃFO</b>   | Enviado           | <b>MASTER</b>        | 0000000053 | Download              |
| 25/07/2016 | 01/2014            | Demonstrativo Contábil            | <b>NÃFO</b>   | Descartado        | <b>MASTER</b>        | 0000000047 | Download              |
| 25/07/2016 | 01/2014            | Informações Comuns aos municípios | NÃFO          | <b>Descartado</b> | <b>MASTER</b>        | 0000000046 | Download              |
| 25/07/2016 | 01/2014            | Apuração Mensal do ISSON          | NÃFO          | Enviado           | <b>MASTER</b>        | 0000000049 | Download              |
| 25/07/2016 | 01/2014            | Apuração Mensal do ISSON          | NÃFO          | Enviado.          | <b>MASTER</b>        | 0000000050 | Download              |
| 25/07/2016 | 01/2014            | Apuração Mensal do ISSON          | <b>NÃFO</b>   | Descartado        | <b>MASTER</b>        | 0000000048 | Download              |
| 25/07/2016 | 01/2014            | Apuração Mensal do ISSON          | NÃFO          | Processado        | <b>MASTER</b>        | 0000000051 | Download              |
|            |                    |                                   |               |                   |                      |            |                       |

**Figura 33 – Lista de Arquivos Importados**

Caso deseje, é possível baixar um arquivo que já foi importado pelo Sistema (coluna "Baixar Arquivo").

#### 4.3.2 Menu Declaração

Dentro do menu Declaração temos as seguintes opções: Escrituração de Serviços Tomados, Conta Fiscal (Emissão de Guias) e Consulta de Declarações.

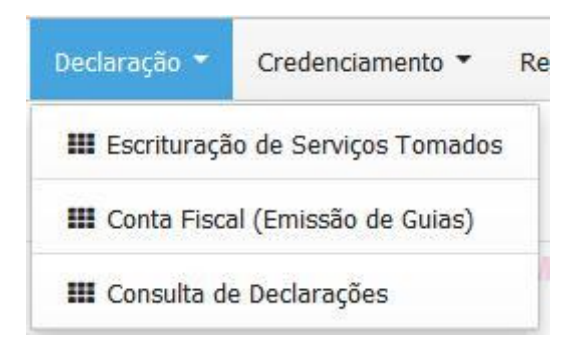

**Figura 34 – Menu Declaração**

#### 4.3.2.1 Escrituração de Serviços Tomados

Opção que permite ao Usuário incluir, consultar, alterar ou cancelar uma escrituração de serviços tomados.

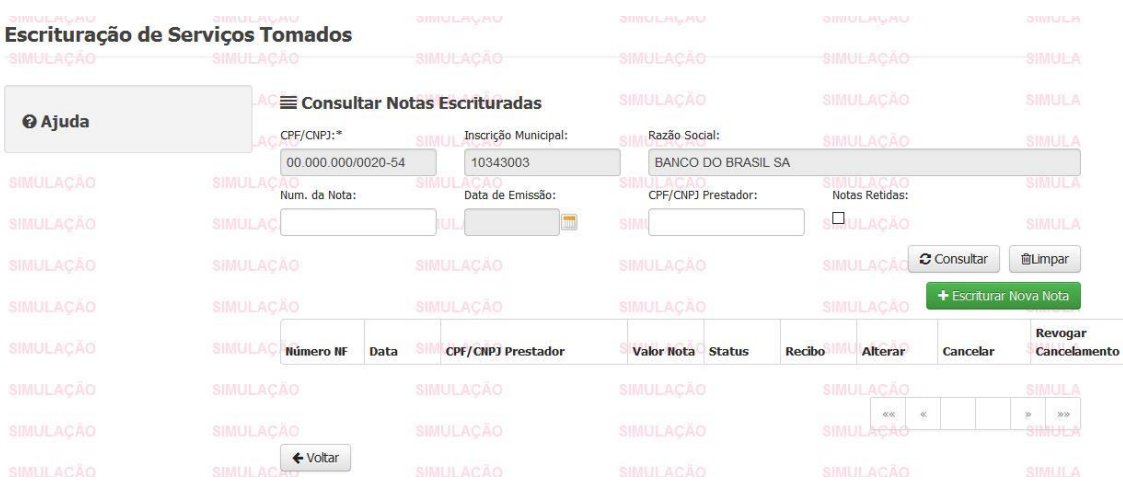

O Usuário deve informar um ou mais filtros e clicar no botão "Consultar".

**Figura 35 – Escrituração de Serviços Tomados**

Após a consulta o Sistema exibe a lista de Notas escrituradas.

| <b>Número NF</b> | SIMU<br>Data                      | <b>CPF/CNPJ Prestador</b> | <b>Valor Nota</b>                           | <b>Status</b> | Recibo                          | <b>Alterar</b> | Cancelar | Revogar<br><b>Cancelamento</b> |
|------------------|-----------------------------------|---------------------------|---------------------------------------------|---------------|---------------------------------|----------------|----------|--------------------------------|
| 0061071          | 12/12/2007                        | 03 000 035 IOOOS 04 BEBTA | 82,00                                       | PAGA          | ₿                               |                |          |                                |
| łU<br>0000001    | SHWULLA<br>03/08/2010<br>81 M U L |                           | <b>INJEACAU</b><br>170,55<br><b>IULACAO</b> | PAGA          | SIMULACAO<br>₿<br>anne:         | ACAO           |          | SINULA<br><b>SIMULA</b>        |
| 0000163          | 04/08/2010                        |                           | 850,00                                      | PAGA          | ₿                               |                |          |                                |
| ∾<br>0003622     | <b>JINUL</b><br>04/08/2010        |                           | <b>MULHURU</b><br>38,70<br><b>IULACA</b>    | PAGA          | <b>SIMOLAURU</b><br>₿<br>------ | CAO            |          | <b>OINUES</b><br>SIMULA        |

**Figura 36 – Lista de Notas Escrituradas**

A lista exibe algumas opções disponível para o Usuário: Detalhar Nota, Imprimir Recibo, Alterar, Cancelar e Revogar Cancelamento da Escrituração.

Clicando no link de detalhamento, o Sistema exibe os dados da Nota como mostrado na figura a seguir:

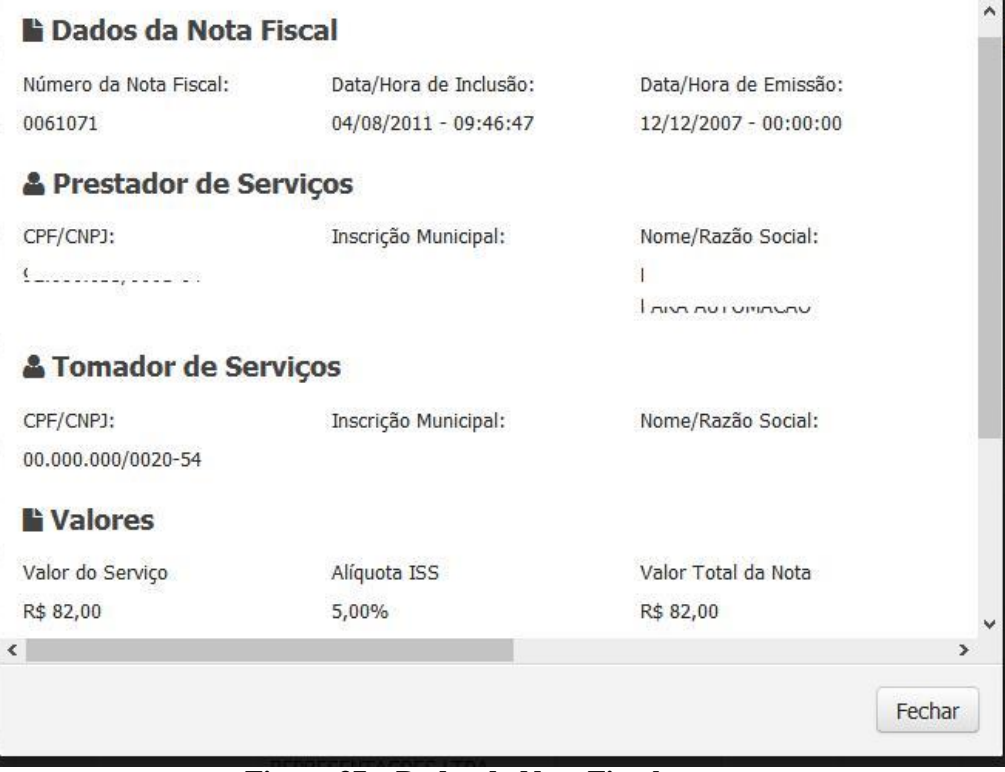

**Figura 37 – Dados da Nota Fiscal**

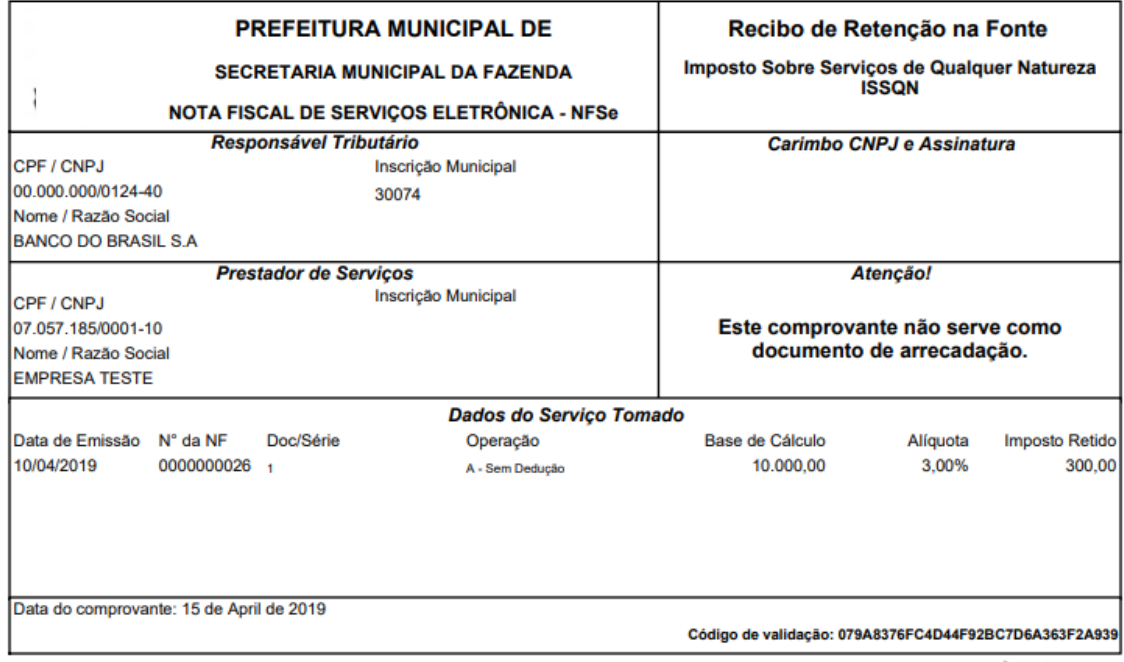

Clicando no ícone Imprimir Recibo da lista o Sistema exibe a tela a seguir:

**Figura 38 – Impressão do Recibo**

Voltando para a tela de consulta e clicando no botão "Escriturar Nova Nota", o Sistema exibe uma tela onde o Usuário tem que informar o mês de competência e clicar no botão "Salvar".

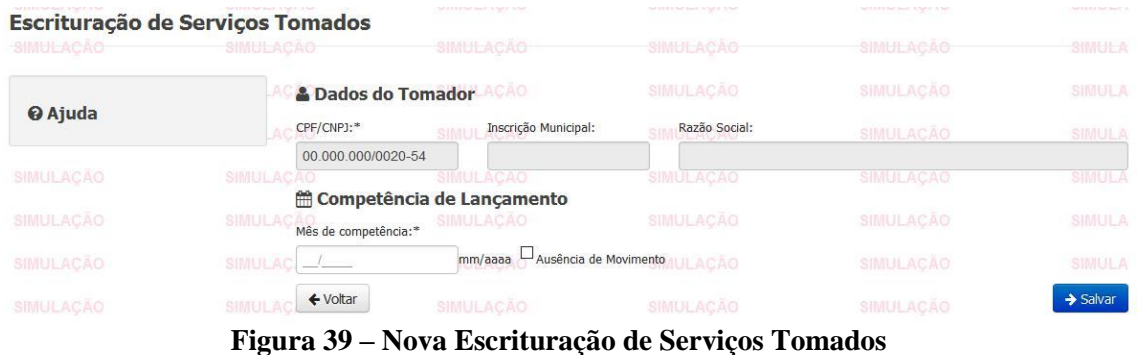

Após o clique, o Sistema exibe os campos do Prestador e dos serviços tomados.

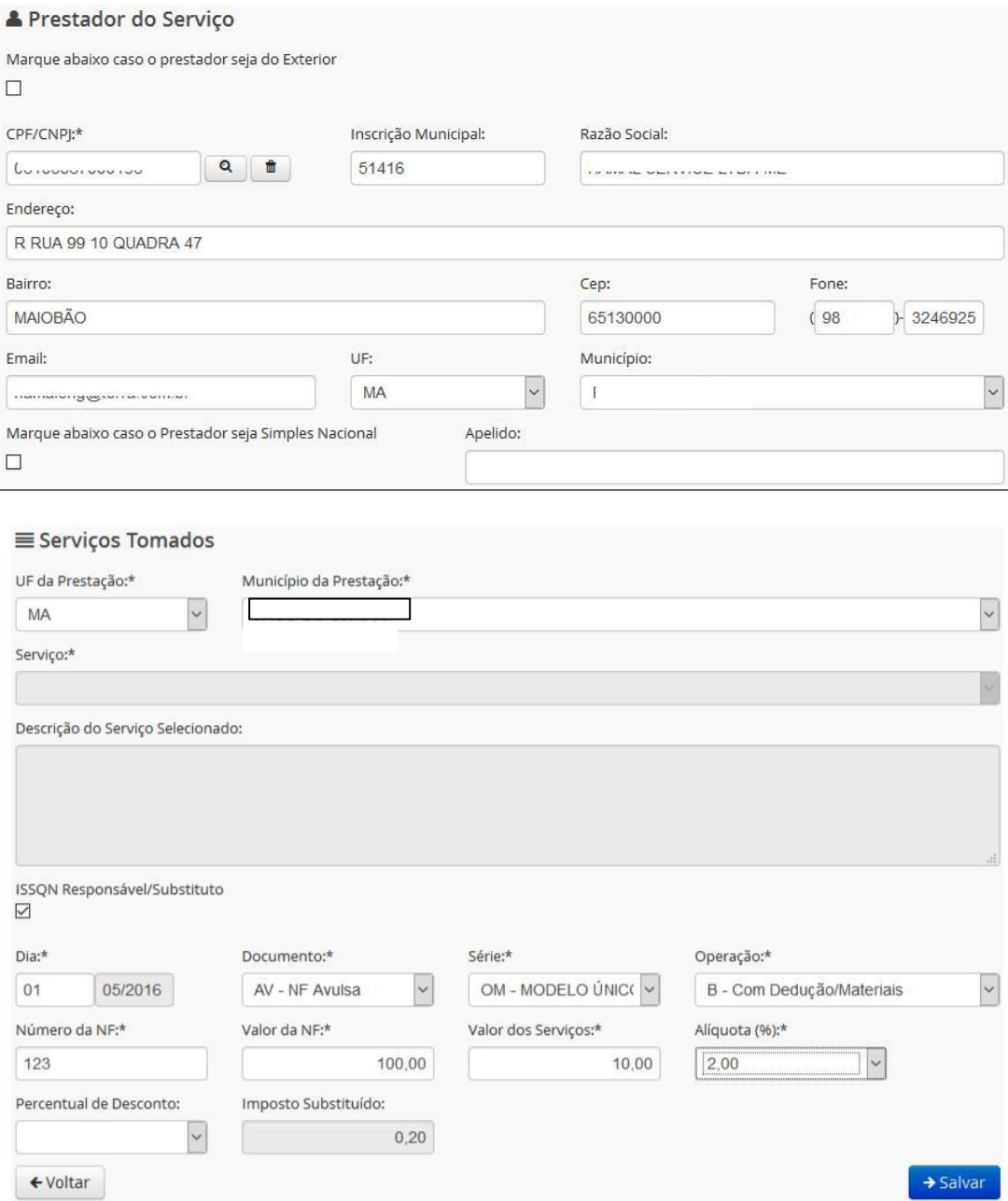

**Figura 40 – Dados da Escrituração de Serviços Tomados** 

O Usuário deve preencher todos os dados necessários e clicar no botão "Salvar" para finalizar a escrituração. Em seguida, o Sistema exibe a mensagem de sucesso para a operação.

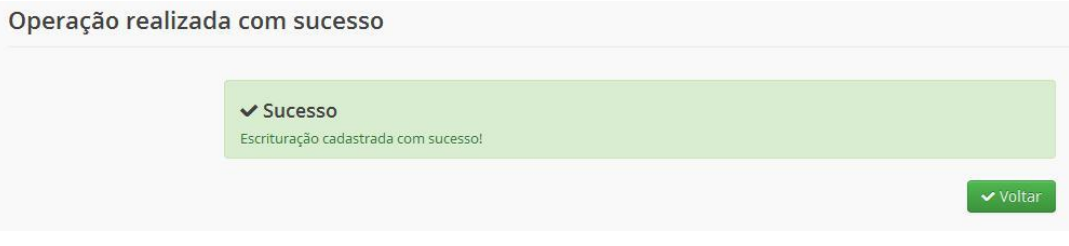

**Figura 41 – Sucesso na Escrituração de Serviços Tomados**

Voltando para a tela de inicial e consultando a nota escriturada, observamos que são exibidos os ícones das colunas "Alterar" e "Cancelar".

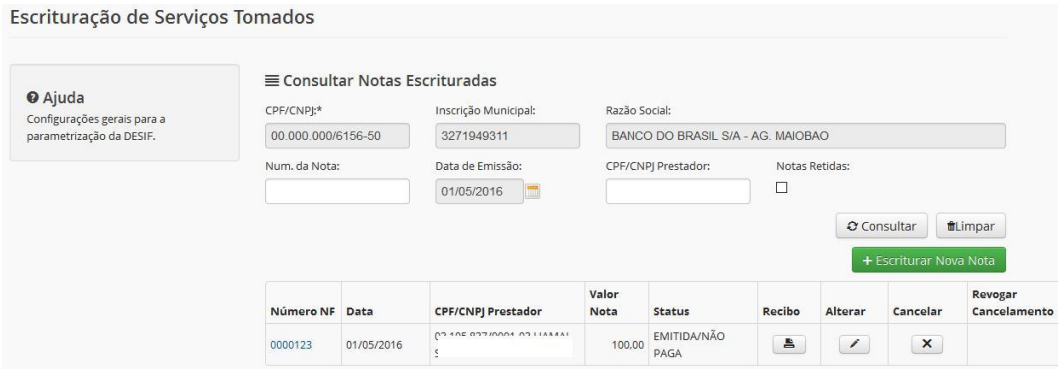

**Figura 42 – Consulta de Escrituração de Serviços Tomados**

Clicando no ícone "Cancelar", o Sistema solicita o motivo do cancelamento. O Usuário deve informar tal motivo e clicar no botão "Confirmar Cancelamento".

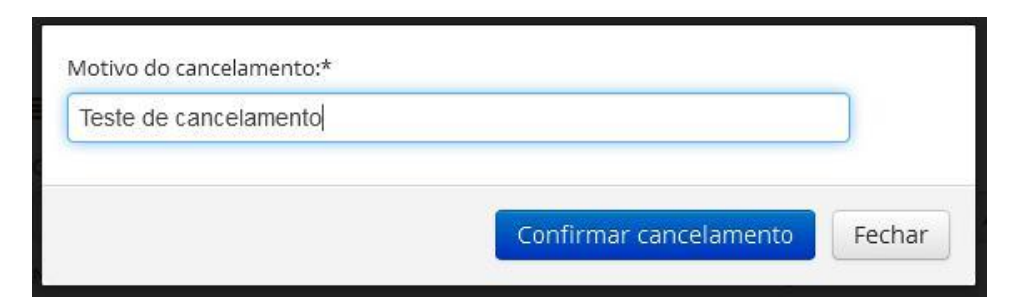

**Figura 43 – Cancelamento de Escrituração de Serviços Tomados**

Em seguida, o Sistema exibe a mensagem de sucesso para a operação. Operação realizada com sucesso

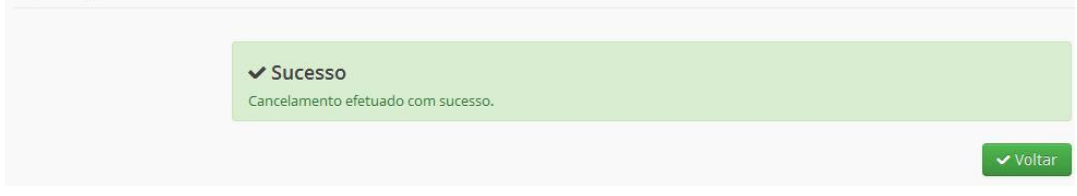

**Figura 44 – Sucesso no Cancelamento Escrituração de Serviços Tomados** 

4.3.2.2 Conta Fiscal (Emissão de Guias)

Opção que permite ao Usuário listar, detalhar créditos e débitos e gerar guias para pagamento.

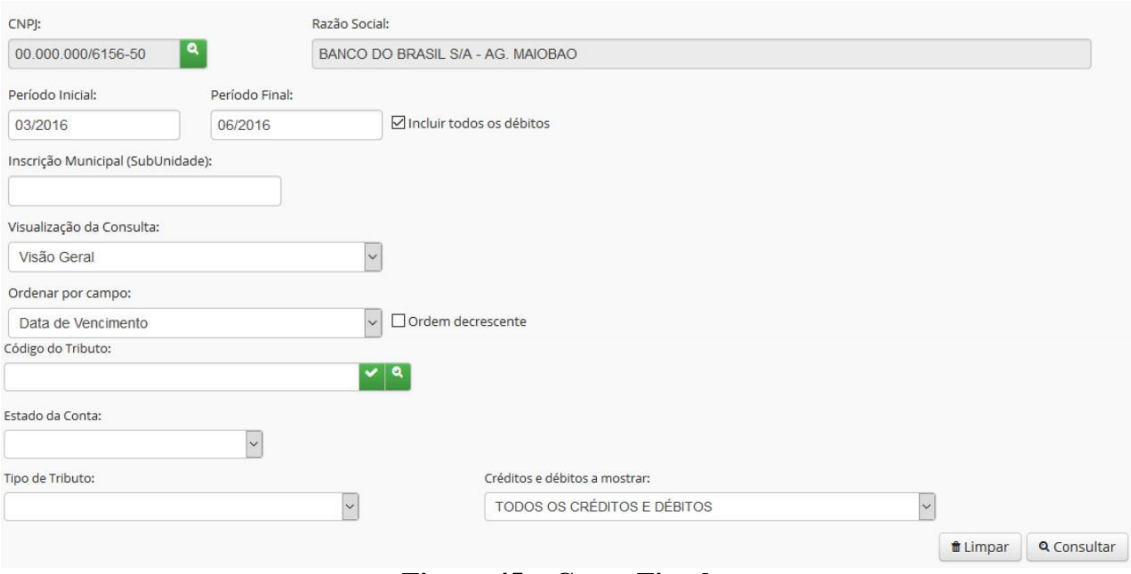

O Usuário deve informar um ou mais filtros e clicar no botão "Consultar".

**Figura 45 – Conta Fiscal**

Após a consulta o Sistema exibe a lista de Débitos e Créditos. Na aba Contribuinte a seguir, temos os dados dos tributos associados à Empresa selecionada.

|                                         | Lista de Débitos e Créditos |                                                            |                                |                              |                    |                    |
|-----------------------------------------|-----------------------------|------------------------------------------------------------|--------------------------------|------------------------------|--------------------|--------------------|
| Contribuinte                            | Imóveis                     | <b>IULACAO</b><br>Subunidades                              | <b>SIMULACAO</b>               | <b>SIMULACÃO</b>             | <b>SIMULACAO</b>   | <b>SIMULA</b>      |
|                                         |                             | V TRIBUTO: (CONTA: TAXA DE EXPEDIENTE E SERVICOS DIVERSOS) |                                |                              |                    |                    |
|                                         |                             | ▼ TRIBUTO: (CONTA: TAXA SOBRE ATIVIDADES ECONOMICAS)       |                                |                              |                    |                    |
|                                         |                             | V TRIBUTO: (CONTA: ISS RETIDO - ADMINISTRAÇÃO PÚBLICA)     |                                |                              |                    |                    |
| SIMULAÇÃO                               |                             | SIMULACAO                                                  | SIMULACAO                      | SINIULACAO                   | <b>SIMULAGAO</b>   | <b>SIMULEA</b>     |
|                                         |                             | E Lista de notas selecionadas para pagamento               | SIMULACÃO                      | <b>SIMULACÃO</b>             | <b>SIMULACÃO</b>   | <b>SIMULA</b>      |
| Periodo                                 | <b>Tipo ISS</b>             | <b>Ouantidade de Notas</b>                                 | <b>Valor Principal</b>         | <b>Valor Multa</b>           | <b>Valor Juros</b> | <b>Valor Total</b> |
| <b>SIMULACAO</b>                        |                             | SIMULACAO                                                  | SIMULACAO                      | <b>SIMULACAO</b>             | SIMULACAO          | <b>SIMULA</b>      |
| 17/08/2016                              | Data de Vencimento da Guia: | SIMULACAO                                                  | SIMULACAO                      | SIMULACAO                    | <b>SIMULACAO</b>   | <b>SIMULA</b>      |
|                                         |                             | <b>E Totalizadores (0 itens selecionados):</b>             | SIMULACÃO                      | SIMULACÃO                    | <b>SIMULACÃO</b>   | <b>SIMULA</b>      |
| Valor Principal (R\$):                  |                             | Valor Multa (R\$):                                         | Valor Juros (R\$): CAO         | Total a pagar (R\$):         | <b>SIMULACAO</b>   | SIMULA             |
| <b>HWISHING SECTION</b><br>Observações: | 0,00                        | 0,00<br><b>SHIP OF LINE AND</b>                            | 0,00<br><b>JUNIOLEAN SPACE</b> | 0,00<br><b>URREST LEADER</b> | SIMULAÇÃO          | SIMULA             |
|                                         |                             |                                                            |                                |                              |                    | SIMULA             |

**Figura 46 – Lista de Débitos e Créditos**

Clicando em determinado Tributo, o Sistema exibe os detalhes associados ao tributo selecionado.

| Lista de Débitos e Créditos<br>Contribuinte                | Imóveis                     | Subunidades             | <b>IULACÃO</b>                |                   | SIMULACÃO  |                                        | SIMULACAO             |                    | <b>SIMULACAO</b>   |                                 | SIMULA                                              |          |
|------------------------------------------------------------|-----------------------------|-------------------------|-------------------------------|-------------------|------------|----------------------------------------|-----------------------|--------------------|--------------------|---------------------------------|-----------------------------------------------------|----------|
| ▼ TRIBUTO: (CONTA: TAXA DE EXPEDIENTE E SERVICOS DIVERSOS) |                             |                         |                               |                   |            |                                        |                       |                    |                    |                                 |                                                     |          |
| N <sup>o</sup> de<br>Documento $\div$                      | Estado da<br>Conta $\div$   | Nº da<br>Parcela $\div$ | Baixa<br>Manual $\div$ $\div$ | <b>Vencimento</b> | Referência | <b>Situação</b><br>Divida ativa $\div$ | Saldo<br>Atualizado ÷ | Multa<br>٠         | <b>Juros</b>       | <b>Valor</b><br>Desconto $\div$ | <b>Valor Total</b><br>Atualizado ≑ Memória Detalhar |          |
| 1281337                                                    | <b>SALDO</b><br><b>ZERO</b> | ÚNICA                   | <b>NÃO</b>                    | 14/03/2016        | 02/2016    |                                        | R\$ 0,00              | <b>R\$</b><br>0,00 | <b>R\$</b><br>0,00 | R\$ 0,00                        | R\$ 0,00                                            | $\alpha$ |
|                                                            |                             |                         |                               |                   |            | <b>TOTAL IZADORES:</b>                 | <b>R\$ 0,00</b>       | R\$<br>0,00        | <b>RS</b><br>0,00  | <b>R\$ 0,00</b>                 | <b>R\$ 0,00</b>                                     |          |

**Figura 47 – Lista de Débitos e Créditos - Contribuinte**

Clicando no ícone Detalhar da lista acima, o Sistema existe todas as transações associadas ao tributo selecionado.

Na aba Imóveis são visualizados os tributos relacionados ao Imóvel do contribuinte.

|   | Contribuinte                                           | <b>Imóveis</b>              | Subunidades    |         | MULACÃO                |                       | <b>SIMULACAO</b> |                                                                                                    |                            | SIMULACAO         |                    |                          | SIMULACAO                                         | SIMULA   |
|---|--------------------------------------------------------|-----------------------------|----------------|---------|------------------------|-----------------------|------------------|----------------------------------------------------------------------------------------------------|----------------------------|-------------------|--------------------|--------------------------|---------------------------------------------------|----------|
|   |                                                        |                             |                |         |                        |                       |                  |                                                                                                    |                            |                   |                    |                          |                                                   |          |
|   |                                                        |                             |                |         |                        |                       |                  | V Inscrição Imobiliária: 1603114001400000 - Imóvel Endereço: RUA 01 - FILIPINHO NUMERO: 4 BAIRRO: 1830 |                            |                   |                    |                          |                                                   |          |
|   | V TRIBUTO: (CONTA: IMPOSTO PREDIAL/TERRITORIAL URBANO) |                             |                |         |                        |                       |                  |                                                                                                    |                            |                   |                    |                          |                                                   |          |
| Е | Nº de<br><b>Documento</b>                              | Estado da<br>Conta          | Nº da          | Parcela | Baixa<br><b>Manual</b> | Vencimento Referência |                  | Situação<br>Divida ativa                                                                               | Saldo<br><b>Atualizado</b> | Multa             | <b>Juros</b>       | Valor<br><b>Desconto</b> | <b>Valor Total</b><br>Atualizado Memória Detalhar |          |
|   | 3733611                                                | <b>SALDO</b><br>ZERO        |                | ÚNICA   | <b>NÃO</b>             | 31/03/2016            | 01/2016          |                                                                                                    | <b>R\$ 0,00</b>            | R\$<br>0,00       | <b>R\$</b><br>0,00 | <b>R\$ 0,00</b>          | R\$ 0,00                                          | $\alpha$ |
|   | 3733611                                                | <b>SALDO</b><br><b>ZERO</b> |                |         | <b>NÃO</b>             | 31/03/2016            | 01/2016          |                                                                                                    | <b>R\$ 0,00</b>            | R\$<br>0,00       | R\$<br>0,00        | <b>R\$ 0,00</b>          | R\$ 0,00                                          | $\alpha$ |
|   | 3733611                                                | <b>SALDO</b><br><b>ZERO</b> | $\overline{2}$ |         | <b>NÃO</b>             | 28/04/2016            | 02/2016          |                                                                                                    | <b>R\$ 0,00</b>            | R\$<br>0,00       | R\$<br>0,00        | R\$ 0,00                 | R\$ 0,00                                          | $\alpha$ |
|   | 3733611                                                | <b>SALDO</b><br><b>ZERO</b> | 3              |         | <b>NÃO</b>             | 31/05/2016            | 03/2016          |                                                                                                    | <b>R\$ 0,00</b>            | R\$<br>0,00       | <b>R\$</b><br>0.00 | <b>R\$ 0,00</b>          | R\$ 0,00                                          | $\alpha$ |
|   | 3733611                                                | <b>SALDO</b><br><b>ZERO</b> | 4              |         | <b>NÃO</b>             | 30/06/2016            | 04/2016          |                                                                                                    | <b>R\$ 0,00</b>            | R\$<br>0,00       | <b>R\$</b><br>0,00 | <b>R\$ 0,00</b>          | R\$ 0,00                                          | $\alpha$ |
|   | 3733611                                                | <b>SALDO</b><br><b>ZERO</b> | 5              |         | <b>NÃO</b>             | 29/07/2016            | 05/2016          |                                                                                                    | <b>R\$ 0,00</b>            | R\$<br>0,00       | R\$<br>0,00        | <b>R\$ 0,00</b>          | <b>R\$ 0,00</b>                                   | $\alpha$ |
|   |                                                        |                             |                |         |                        |                       |                  | <b>TOTALIZADORES:</b>                                                                                  | <b>R\$ 0,00</b>            | <b>RS</b><br>0,00 | R\$<br>0.00        | <b>R\$ 0,00</b>          | <b>R\$ 0,00</b>                                   |          |

**Figura 48 – Lista de Débitos e Créditos - Imóveis**

Voltando para a tela inicial de consulta no final da página temos duas opções: Imprimir Extrato e Gerar Guia para Pagamento.

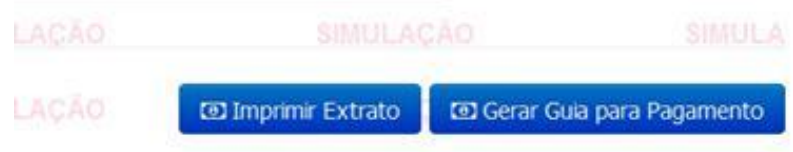

#### **Figura 49 – Impressão de Extrato e Geração de Guia para Pagamento**

Selecionando um tributo e clicando no botão "Imprimir", o Sistema exibe o PDF do Relatório de Extrato de Débitos.

|                  |                   |                                                    |                     |       |                                                                   | <b>PREFEITURA DE !</b> |                             |                                        |                   |                   |                                                             |
|------------------|-------------------|----------------------------------------------------|---------------------|-------|-------------------------------------------------------------------|------------------------|-----------------------------|----------------------------------------|-------------------|-------------------|-------------------------------------------------------------|
|                  |                   |                                                    |                     |       |                                                                   |                        |                             | <b>RELATÓRIO DE EXTRATO DE DÉBITOS</b> |                   |                   |                                                             |
| Contribuinte     |                   |                                                    |                     |       | 00.000.000/0020-54 - 10343003 - Proprietário: BANCO DO BRASIL SA  |                        |                             |                                        |                   |                   |                                                             |
| Endereço:        |                   | SAO LUIS-MA                                        |                     |       | AVGOMES DE CASTRO Número: 46 Bairro: BAIRRO CENTRO CEP: 65020230. |                        |                             |                                        |                   |                   |                                                             |
| Período:         |                   | $01/2016$ a $05/2016$                              |                     |       |                                                                   |                        |                             |                                        |                   |                   | Data/hora da consulta: 17/08/2016 - 02:26:59Usuário: MASTER |
|                  |                   | Obs.: No filtro foram incluídos débitos prescritos |                     |       |                                                                   |                        | LISTA DE CRÉDITOS E DÉBITOS |                                        |                   |                   | Atualizados até a data de 17/08/2016                        |
|                  |                   | TRIBUTO: TAXA DE EXPEDIENTE E SERVICOS DIVERSOS    |                     |       |                                                                   |                        |                             |                                        |                   |                   |                                                             |
| <b>DOCUMENTO</b> |                   | <b>VENCIMENTO EXERC/REFER</b>                      | <b>SALDO</b>        | $SD*$ | VL. ORIGINAL (RS)CORREÇÃO (RS)                                    |                        | DESCONTO (RS                | VL. ATUALIZ. (RS)                      | <b>MULTA (RS)</b> | <b>JUROS (RS)</b> | VALOR TOTAL (RS)                                            |
| 1281337          | 14/03/2016        | 02/2016 [U]                                        | SALDO ZERO          |       | 17,63                                                             | 0.00                   | 0.00                        | 0,00                                   | 0,00              | 0.00              | 0,00                                                        |
|                  |                   |                                                    | <b>SUBTOTAL</b>     |       | 17.63                                                             | 0.00                   | 0.00                        | 0.00                                   | 0.00              | 0.00              | 0.00                                                        |
|                  |                   | TRIBUTO: TAXA SOBRE ATIVIDADE S ECONOMICAS         |                     |       |                                                                   |                        |                             |                                        |                   |                   |                                                             |
| <b>DOCUMENTO</b> | <b>VENCIMENTO</b> | <b>EXERC/REFER</b>                                 | SALDO               | $SD*$ | VL. ORIGINAL (R\$)CORREÇÃO (R\$) DESCONTO (R\$                    |                        |                             | VL. ATUALIZ, (RS)                      | <b>MULTA (RS)</b> | <b>JUROS (RS)</b> | VALOR TOTAL (R\$)                                           |
| 1281337          | 14/03/2016        | 02/2016 [U]                                        | SALDO ZERO          |       | 7.066.78                                                          | 0,00                   | 0.00                        | 0.00                                   | 0,00              | 0,00              | 0,00                                                        |
|                  |                   |                                                    | <b>SUBTOTAL</b>     |       | 7.066.78                                                          | 0.00                   | 0.00                        | 0.00                                   | 0.00              | 0.00              | 0.00                                                        |
|                  |                   | TRIBUTO: ISS RETIDO - ADMINISTRAÇÃO PÚBLICA        |                     |       |                                                                   |                        |                             |                                        |                   |                   |                                                             |
| <b>DOCUMENTO</b> | <b>VENCIMENTO</b> | <b>EXERC/REFER</b>                                 | SALDO               | $SD*$ | VL. ORIGINAL (RSICORRECÃO (RSI DESCONTO (RS)                      |                        |                             | VL. ATUALIZ, (RS)                      | <b>MULTA (RS)</b> | <b>JUROS (RS)</b> | VALOR TOTAL (R\$)                                           |
| 4641482          | 12/02/2016        | 01/2016 IU1                                        | BALDO DEBITO        |       | 3.059.56                                                          | 0.00                   | 0.00                        | 31.25                                  | 0,00              | 0.00              | 31.25                                                       |
| 4651724          | 14/03/2016        | 02/2016 [U]                                        | <b>EALDO DÉBITO</b> |       | 8.742.43                                                          | 0.00                   | 0.00                        | 8.742.43                               | 0.00              | 0.00              | 8.742.43                                                    |
|                  | 12/04/2016        | 03/2016 [U]                                        | <b>BALDO DÉBITO</b> |       | 138.59                                                            | 0,00                   | 0.00                        | 138.59                                 | 0,00              | 0,00              | 138,59                                                      |
| 4658455          |                   |                                                    |                     |       | 11,940.58                                                         | 0.00                   | 0.00                        | 8.912.27                               | 0.00              | 0.00              | 8.912.27                                                    |

**Figura 50 – Relatório de Extrato de Débitos**

Já para a geração da guia, o Usuário deve selecionar um tributo, depois selecionar um ou mais débitos e em seguida clicar no botão "Gerar Guia para Pagamento".

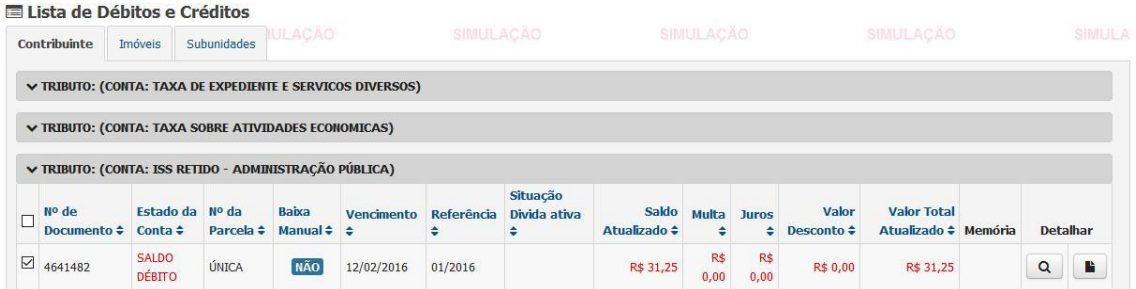

**Figura 51 – Seleção de Débitos**

Após o clique o Sistema exibe o PDF do DARE para impressão e pagamento.

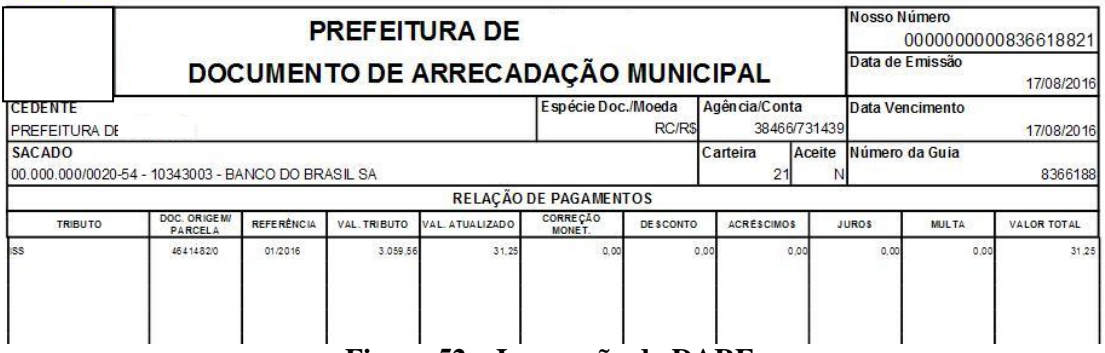

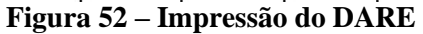

#### 4.3.2.3 Consulta de Declarações

Opção que permite ao Usuário a consulta das declarações importadas pelo Sistema.

É necessário informar um ou mais filtros e clicar no botão "Consultar".

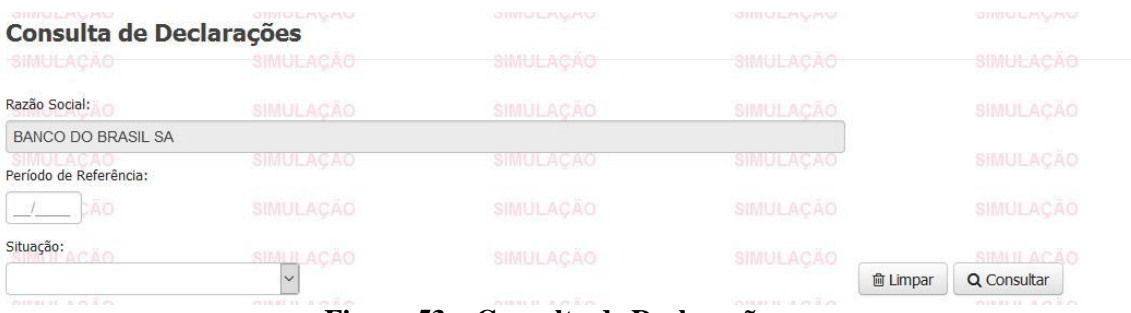

**Figura 53 – Consulta de Declarações**

Após a consulta, o Sistema exibe a lista de declarações.

| <b>SHWEILBURG</b>                      | <b>E Lista de Declarações</b> | <b>OIIVIULADAU</b>                   | <b>OIIVIULAU AU</b> | <b>OTIVIOLANANO</b> |          | <b>OTIVIS/LANGAST</b>                      |    |                |   | OTIVIULA                            |
|----------------------------------------|-------------------------------|--------------------------------------|---------------------|---------------------|----------|--------------------------------------------|----|----------------|---|-------------------------------------|
| Período                                | Data da importação            | Data da declaração                   | Data da confirmação | Tipo da declaração  | Situação | Acões                                      |    |                |   | <b>SIMULA</b>                       |
| 08/2015                                | 13/08/2016                    | 13/08/2016                           | 13/08/2016          | Normal              | Entregue | $\Box$                                     | E) | $\blacksquare$ | ₿ |                                     |
| the control of the control of the con- |                               | the war at the war interface 120 cm. |                     |                     |          | the way to see and the control of the same |    |                |   | Castle by the animal of the Control |

**Figura 54 – Lista de Declarações**

Na coluna Ações temos as seguintes opções:

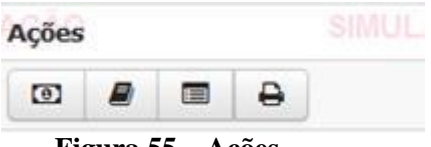

**Figura 55 – Ações**

a) Apuração do Imposto

|                     | <b>DES-IF - Apuração do Imposto</b>                                                     | NUMBER OF STREET                           | MARKETING ALLEN NO CONTACT      | MITTELM SACTOR CAND                       | <b>MARINER</b>                     |
|---------------------|-----------------------------------------------------------------------------------------|--------------------------------------------|---------------------------------|-------------------------------------------|------------------------------------|
| SIMULAGAO           | <b>SIMULACAO</b>                                                                        | <b>SIMULACAO</b>                           | SIMULACAO                       | SIMULACAO                                 | <b>SIMUI</b>                       |
| Raiz do CNPJ:       | Instituição Financeira:                                                                 | SIMULACAO                                  | <b>SIMULACAO</b>                | Competência:<br>SIMULACAO                 | SIMUI                              |
| 0000000             | <b>BANCO DO BRASIL SA</b>                                                               |                                            |                                 | 08/2015                                   |                                    |
| <b>SIMULACAO</b>    | SIMULACAO                                                                               | SIMULACAO                                  | SIMULACAO                       | SIMULACAO                                 | <b>SIMUI</b>                       |
| <b>SIMULACAO</b>    | <b>SIMULACÃO</b>                                                                        | <b>SIMULACÃO</b>                           | <b>SIMULACAO</b>                | <b>SIMULACAO</b>                          | <b>SIMUI</b>                       |
|                     | Valores da apuração de imposto - ISS Próprio                                            |                                            |                                 |                                           |                                    |
| Valor do ISS (R\$): | Valor da Multa (R\$):                                                                   | <b>SUMULACAO</b><br>Valor dos Juros (R\$): | Valor da Atualização (R\$):     | <b>SIMBILACAC</b><br>Valor da Taxa (R\$): | <b>SIMUI</b><br>Valor Total (R\$): |
| 240.80              | 0,00                                                                                    | 0,00                                       | 23,91                           | 0,00<br>CAO                               | 264,71                             |
|                     | O Para emitir a quia acesse o menu: Declaração -> Conta fiscal (emissão de quias)<br>T. | $\overline{\phantom{a}}$                   | <b>SIMULACAO</b><br>$\mathbf r$ | <b>SIMULACAO</b>                          | SIMU                               |

**Figura 56 – Ação – Apuração do Imposto**

#### b) Livro Fiscal

Livro fiscal eletrônico da instituição financeira com os dados do PGCC (Plano Geral de Contas Comentado), tarifas, serviços, BAM (Balancete Analítico Mensal), RRI (Rateio de Resultados Interno), DAIR (Demonstrativo Mensal do ISSQN Mensal a Recolher), DAS (Demonstrativo de Apuração da Receita Tributável e do ISSQN Mensal Devido por Subtítulo) e Relações de Dependências.

Livro Fiscal: Aba PGCC

| Instituição Financeira:   |         |                                          |            | SIMULACÃO  |                                      |                   | SIMULACAO                            |                                      |  |  |          | <b>SIMULACAO</b>           | Competência:  | <b>SIMULACÃO</b>       | <b>SIMULA</b> |
|---------------------------|---------|------------------------------------------|------------|------------|--------------------------------------|-------------------|--------------------------------------|--------------------------------------|--|--|----------|----------------------------|---------------|------------------------|---------------|
| <b>BANCO DO BRASIL SA</b> |         |                                          |            |            |                                      |                   |                                      |                                      |  |  |          |                            | 08/2015       |                        |               |
|                           | DA 60.  |                                          |            | SIMULACAO  |                                      |                   | SIMULACAO                            |                                      |  |  |          | SIMULACAO                  |               | SIMULACAO              | SIMULA        |
| PGCC                      | Tarifas | Serviços                                 | <b>BAM</b> | <b>RRI</b> | <b>DAIR</b>                          | DAS               | Relação de Dependências              |                                      |  |  |          | <b>CARRICA AND COMPANY</b> |               | CARRIER ROOM           | CHEST II"     |
|                           |         | Plano Geral de Contas Comentado          |            |            |                                      |                   |                                      |                                      |  |  |          |                            |               |                        |               |
| Conta                     |         | Descrição Conta                          |            |            |                                      | <b>Nome Grupo</b> |                                      |                                      |  |  |          | <b>Conta Superior</b>      | Conta COSIF   | Código de Trib. DES-IF |               |
| 00000003                  |         | DETALHEAMENTO DO TESTE 1                 |            |            | TAXAS DE SERVICOS PRESTADOS - OUTRAS |                   |                                      |                                      |  |  | 00000002 | $7.1.2.00.00 - 4$          |               |                        |               |
| 00000005                  |         | DETALHEAMENTO DO TESTE 3                 |            |            |                                      |                   | TAXAS DE SERVICOS PRESTADOS - OUTRAS |                                      |  |  |          |                            | 00000004      | 7.1.2.60.00-6          |               |
| 00000006                  |         | DETALHEAMENTO DO TESTE 4                 |            |            |                                      |                   |                                      | TAXAS DE SERVICOS PRESTADOS - OUTRAS |  |  |          | 00000005                   | 7.1.2.60.10-9 | 170900001              |               |
| 00000001                  |         | A RECEITA 1 FOI INVENTADA POR MIM AGORA. |            |            |                                      |                   | TAXAS DO BANCO DA RECEITA 1          |                                      |  |  |          |                            |               | $7.0.0.00.00 - 9$      |               |
| 00000002                  |         | <b>INVENTADO TAMBEM, SO PRA TESTAR</b>   |            |            |                                      |                   | TAXAS DE SERVICOS PRESTADOS          |                                      |  |  |          |                            | 00000001      | $7.1.0.00.00 - 8$      |               |
|                           |         |                                          |            |            |                                      |                   |                                      |                                      |  |  |          |                            |               |                        |               |
|                           |         |                                          |            |            |                                      |                   |                                      | $\ll \ll$<br>$\ll$                   |  |  | $\infty$ | 39.25                      |               |                        |               |

**Figura 57 – Ação – Livro Fiscal - PGCC**

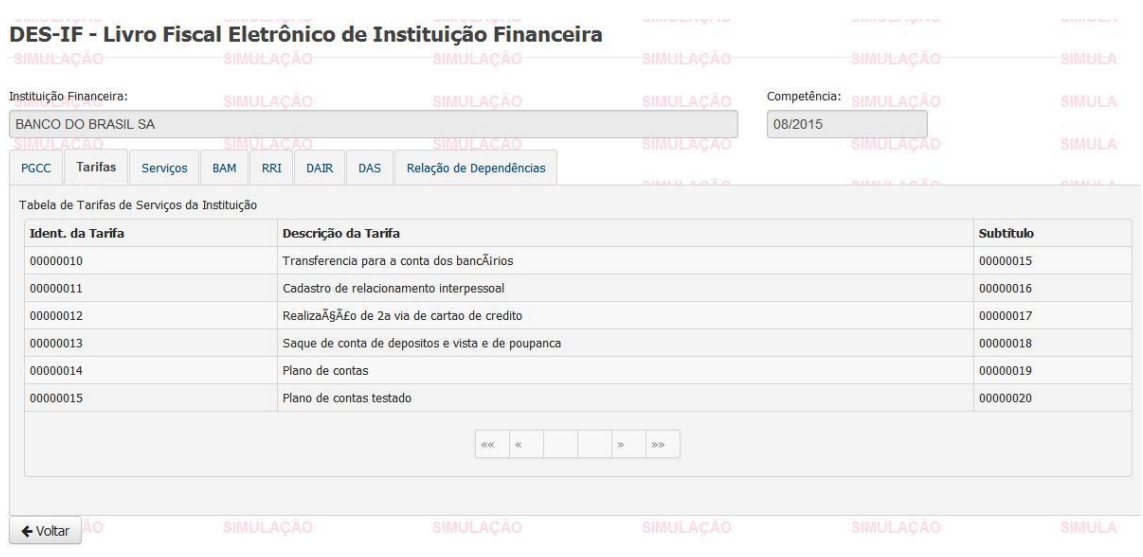

#### Livro Fiscal: Aba Tarifas

**Figura 58 – Ação – Livro Fiscal - Tarifas**

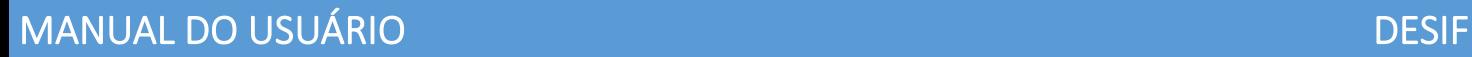

#### DES-IF - Livro Fiscal Eletrônico de Instituição Financeira Instituição Financeira: Competência: BANCO DO BRASIL SA 08/2015 PGCC Tarifas Serviços BAM RRI DAIR DAS Relação de Dependências Tabela de Identificação de Serviços de Remuneração Variável Ident. do Serviço de Descrição Completa Subtítulo 10002 Agenciamento/intermediação em operações de câmbio 00000005 -<br>Agenciamento/intermediacao de programas 10010 00000006 Agenciamento/intermediacao na venda de planos de saúde<br>Agenciamento/intermediacao na venda de planos de previdência privada 10007 00000007  $00000008$ 10009 20001 Emprestimos consignados 00000009 20002 Consorcios na BM&F 00000010

**Figura 59 – Ação – Livro Fiscal - Serviços**

#### Livro Fiscal: Aba BAM

Livro Fiscal: Aba Serviços

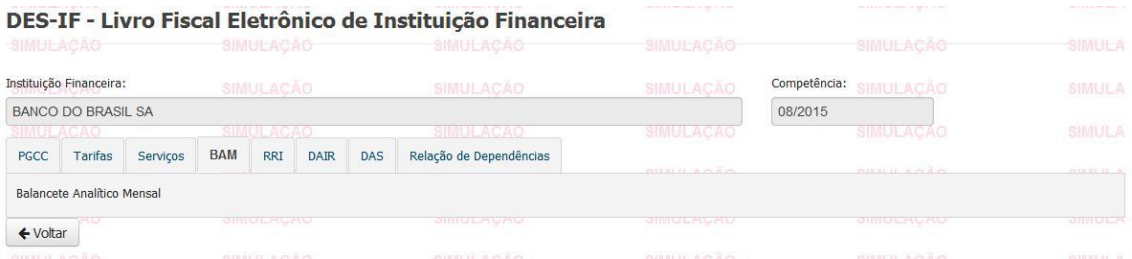

#### **Figura 60 – Ação – Livro Fiscal - BAM**

#### Livro Fiscal: Aba RRI

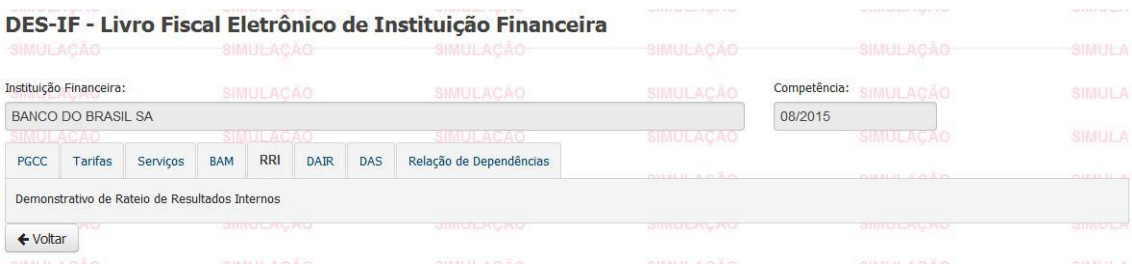

**Figura 61 – Ação – Livro Fiscal - RRI**

#### Livro Fiscal: Aba DAIR

| NATIONAL SAFEKEEPING |                                                      |          |            |                  |             |            | DES-IF - Livro Fiscal Eletrônico de Instituição Financeira                                                                                                    |           |      | SURFIVERSTOWED      |              | WITH MESON PARTY AND RESIDENT |        | Sell E E II & Sell Toyott W |
|----------------------|------------------------------------------------------|----------|------------|------------------|-------------|------------|----------------------------------------------------------------------------------------------------|-----------|------|---------------------|--------------|-------------------------------|--------|-----------------------------|
| SIMULACAO            |                                                      |          |            | SIMULACAO        |             |            | SIMULACAO                                                                                                    |           |      | SIMULACAO           |              | SIMULACAO                     |        | SIMULA                      |
|                      | Instituição Financeira:                              |          |            | <b>SIMULACÃO</b> |             |            | SIMULACAO                                                                                                    |           |      | SIMULACAO           | Competência: | <b>SIMULACÃO</b>              |        | SIMULA                      |
|                      | <b>BANCO DO BRASIL SA</b>                            |          |            |                  |             |            |                                                                                                    |           |      |                     | 08/2015      |                               |        |                             |
|                      |                                                      |          |            |                  |             |            | SIMULACAO                                                                                                    |           |      | SIMULACAO           |              | <b>SIMULACAO</b>              |        | SIMULA                      |
| PGCC                 | Tarifas                                              | Serviços | <b>BAM</b> | <b>RRI</b>       | <b>DAIR</b> | <b>DAS</b> | Relação de Dependências                                                                                                    |           |      | colore et la colore |              | <b>COUNTER APPLICA</b>        |        | <b>CARRIER</b>              |
|                      | Demonstrativo de Apuração do ISSQN Mensal a Recolher |          |            |                  |             |            |                                                                                                    |           |      |                     |              |                               |        |                             |
| <b>CNPJ</b>          |                                                      |          |            |                  |             |            | Rec. Decl. Cons. Total Ded. Rec. Subt. Total Ded. Rec. Decl. Base Cálc. Alíq. ISS Devido ISS Retido Inc. Fisc. Subt. Inc. Fisc. Alíq. ISS Recolhido ISS a Recolher |           |      |                     |              |                               |        |                             |
|                      | 00.000.000/0001-91                                   |          | 6.866,00   |                  |             |            |                                                                                                    | 6.866,00  | 5,00 | 343,30              |              | 40,00                         | 200,00 | 103,30                      |
|                      | 00.000.000/0001-91                                   |          | 12,700,00  |                  |             |            |                                                                                                    | 12.700,00 | 2,00 | 254,00              |              | 200,00                        | 54,00  | 0,00                        |
|                      | 00.000.000/0002-72                                   |          | 5.790,00   |                  |             |            |                                                                                                    | 5.790,00  | 5.00 | 289,50              |              | 9,50                          | 270,00 | 10,00                       |
|                      | 00.000.000/0002-72                                   |          | 6.320,00   |                  |             |            |                                                                                                    | 6.320,00  | 2,00 | 126,40              |              | 6,40                          | 0,00   | 120,00                      |
|                      | 00.000.000/0004-34                                   |          | 6.150,00   |                  |             |            |                                                                                                    | 6.150,00  | 5,00 | 307,50              |              | 100,00                        | 200,00 | 7,50                        |

**Figura 62 – Ação – Livro Fiscal - DAIR**

#### Livro Fiscal: Aba DAS

| <b>CHINESE PEOPLE</b>     |            |                                                                                        |                 | <b>CHIVISTIC PROPERTY</b> |                                          |                            |                 | <b>CHIVILLE MAGNAS</b><br>DES-IF - Livro Fiscal Eletrônico de Instituição Financeira |                     | <b>QUIVELIAN AND</b> |      |              | <b>STIBULENCE</b> | <b>OTHER LIM</b>                                                                                  |
|---------------------------|------------|----------------------------------------------------------------------------------------|-----------------|---------------------------|------------------------------------------|----------------------------|-----------------|--------------------------------------------------------------------------------------|---------------------|----------------------|------|--------------|-------------------|---------------------------------------------------------------------------------------------------|
| SIMULACAO                 |            |                                                                                        |                 | SIMULACAO                 |                                          |                            |                 | <b>SIMULACAO</b>                                                                     |                     | <b>SIMULACAO</b>     |      |              | SIMULACAO         | SIMULA                                                                                            |
| nstituição Financeira:    |            |                                                                                        |                 | <b>SIMULACÃO</b>          |                                          |                            |                 | SIMULACÃO                                                                            |                     | <b>SIMULACAO</b>     |      | Competência: | <b>SIMULACÃO</b>  | SIMUL A                                                                                           |
| <b>BANCO DO BRASIL SA</b> |            |                                                                                        |                 |                           |                                          |                            |                 |                                                                                      |                     |                      |      | 08/2015      |                   |                                                                                                   |
| IMULACAO                  |            |                                                                                        |                 | <b>SIMULACAO</b>          |                                          |                            |                 | SIMUL ACAO                                                                           |                     | SIMULACAO            |      |              | SIMULACAO         | SIMULA                                                                                            |
| PGCC                      | Tarifas    | Servicos                                                                               | <b>BAM</b>      | <b>RRI</b>                | <b>DAIR</b>                              | DAS                        |                 | Relação de Dependências                                                              |                     | $A1BAB$ $BAB$        |      |              | OIEXELL A.O.A.O.  | ciasia (a                                                                                         |
|                           |            | Demonstrativo de Apuração da Receita Tributável e do ISSON Mensal Devido por Subtítulo |                 |                           |                                          |                            |                 |                                                                                      |                     |                      |      |              |                   |                                                                                                   |
| Cód. Depend.              |            | Subtítulo                                                                              |                 |                           | Cód. Trib. DES-IF Total Créd. Total Déb. |                            |                 | Rec. Decl. Ded. da Rec. Decl. Desc. da ded.                                          |                     |                      |      |              |                   | Base de Cálc. Alíq. ISS Val. Inc. Fisc. Desc. Inc. Fiscal Mot. Não Inexig. Num. proc. não Inexig. |
|                           |            | 1111110015 7110500614604                                                               | 150700010       |                           | 350,00                                   | 0,00                       | 350,00          | 0,00                                                                                 |                     | 350,00               | 5,00 | 0,00         |                   |                                                                                                   |
|                           |            | 1111110015 7110500614802 150700010                                                     |                 |                           | 3.970.50                                 |                            | 70.50 3.900.00  | 400,00                                                                               | Incentivo a<br>vida | 3.500,00             | 5.00 | 0.00         |                   |                                                                                                   |
|                           |            | 1111110015 7174000712202 150700008                                                     |                 |                           |                                          | 9.416.00 7.400.00 2.016.00 |                 | 0.00                                                                                 |                     | 2.016,00             | 5,00 | 0.00         |                   |                                                                                                   |
|                           |            | 1111110015 7174000712206 150700007                                                     |                 |                           | 1.193.12                                 |                            | 100.12 1.093.00 | 93,00                                                                                | Incentivo a<br>vida | 1.000,00             | 5.00 | 0.00         |                   |                                                                                                   |
|                           |            | 1111110015 7179900313100 100200005                                                     |                 |                           | 6.000.00                                 |                            | 0.00 6.000.00   | 0.00                                                                                 |                     | 6.000,00             | 2.00 | 0.00         |                   |                                                                                                   |
|                           |            | 1111110015 7179900320402 100200005                                                     |                 |                           | 7.300,00                                 |                            | 600,00 6.700,00 | 0,00                                                                                 |                     | 6.700,00             | 2,00 | 0.00         |                   |                                                                                                   |
|                           | 1111110023 | 7110500614604 150700010                                                                |                 |                           | 5.005,00                                 |                            | 500.00 4.505.00 | 0.00                                                                                 |                     | 4,505,00             | 5.00 | 0.00         |                   |                                                                                                   |
|                           | 1111110023 | 7110500614802 150700010                                                                |                 |                           | 370,00                                   | 70,00                      | 300,00          | 0,00                                                                                 |                     | 300,00               | 5,00 | 0,00         |                   |                                                                                                   |
|                           |            | 1111110023 7174000712202 150700008                                                     |                 |                           | 96,00                                    | 6,00                       | 90,00           | 0,00                                                                                 |                     | 90,00                | 5,00 | 0,00         |                   |                                                                                                   |
|                           |            | <b>BARAGONAGAO</b>                                                                     | <b>ACCOCOCC</b> |                           | $\sim$                                   | $\sim$                     | $\sim$          | A                                                                                    |                     | $\sim$               | R    | A            |                   |                                                                                                   |

**Figura 63 – Ação – Livro Fiscal - DAS**

Livro Fiscal: Aba Relação de Dependências

|            | SIMULACAO               |          | SIMULAÇÃO           |                  |             | SIMULACAO            |                                     | SIMULACAO        |                        | SIMULACAO        |         | <b>SIMULA</b>                    |                      |
|------------|-------------------------|----------|---------------------|------------------|-------------|----------------------|-------------------------------------|------------------|------------------------|------------------|---------|----------------------------------|----------------------|
|            | Instituição Financeira: |          |                     | <b>SIMULACÃO</b> |             |                      | SIMULACAO                           | <b>SIMULACAO</b> |                        |                  |         | Competência:<br><b>SIMULACÃO</b> | SIMULA               |
|            | BANCO DO BRASIL SA      |          |                     |                  |             |                      |                                     |                  |                        |                  | 08/2015 |                                  |                      |
|            | IMULACAO                |          |                     | SIMULACAO        |             |                      | <b>SIMBIFACAO</b>                   |                  |                        | <b>SIMULACAO</b> |         | SIMULAÇÃO                        | <b>SIMULA</b>        |
| PGCC       | Tarifas                 | Servicos | <b>BAM</b>          | <b>RRI</b>       | <b>DAIR</b> | DAS                  | Relação de Dependências             |                  |                        | A153111A7A30     |         | <b>ALLEL IL ALAM</b>             | A13.81.11.8          |
|            | Relação de Dependências |          |                     |                  |             |                      |                                     |                  |                        |                  |         |                                  |                      |
|            | Código Dependência      |          | <b>CNPJ Próprio</b> |                  |             | Endereço             |                                     |                  | <b>CNPJ Unificador</b> | Contab. Própria? |         | Data Início Paralisação          | Data Fim Paralisação |
|            | 1111110015              |          | 00.000.000/0001-91  |                  |             | Rua ABC, 35 - Centro |                                     |                  | 00.000.000/0001-91     | <b>STM</b>       |         |                                  |                      |
| 1111110023 |                         |          | 00.000.000/0002-72  |                  |             |                      | Rua BCD, 23 - Savassi               |                  | 00.000.000/0002-72     | <b>SIM</b>       |         |                                  |                      |
|            | 1111110031              |          | 00.000.000/0003-53  |                  |             |                      | Rua Cristina, 630 â€" Santo Antonio |                  | 00.000.000/0003-53     | SIM              |         |                                  |                      |
|            | 111111004X              |          | 00.000.000/0004-34  |                  |             |                      | Rua Flores, 124 â€" Lourdes         |                  | 00.000.000/0004-34     | <b>SIM</b>       |         |                                  |                      |
|            | 111111005X              |          | 00.000.000/0004-35  |                  |             |                      | Rua BCD, 23 â€" Savassi             |                  | 00.000.000/0004-35     | <b>SIM</b>       |         |                                  |                      |
|            | 1111110058              |          |                     |                  |             |                      | Rua FGH, 31 â€" Centro              |                  | 00.000.000/0001-91     | NÃO.             |         |                                  |                      |
|            | 1111110066              |          | 00.000.000/0005-15  |                  |             |                      | Rua JUG, 522 ' Prado                |                  | 00.000.000/0005-15     | <b>SIM</b>       |         | 01/01/2009                       | 30/06/2009           |

**Figura 64 – Ação – Livro Fiscal – Relação de Dependências**

c) Análise de Apuração do ISS por Subtítulo

Consulta do demonstrativo de apuração do ISS por subtítulo.

|                  |                                          | DESIF - Demonstrativo de Apuração do ISS por Subtitulo        | and a pipe processes in the set                      | the state of the company's state of the |               |
|------------------|------------------------------------------|---------------------------------------------------------------|------------------------------------------------------|-----------------------------------------|---------------|
| SIMULACAO        | <b>SIMULACAO</b>                         | SIMULACAO                                                     | <b>SIMULACAO</b>                                     | <b>SIMULACAO</b>                        | SIMULA        |
|                  |                                          |                                                               |                                                      |                                         |               |
| <b>@Ajuda</b>    |                                          | Nenhum Resultado Encontrado com os par¢metros selecionados    |                                                      |                                         |               |
|                  |                                          | SIMULACAO                                                     | <b>SIMULACAO</b>                                     | <b>SIMULACAO</b>                        | SIMULA        |
|                  |                                          | <b>EDados da Consulta - Instituição</b>                       |                                                      |                                         |               |
| SIMULACAO        | SIMULACAO                                | SIMULACAO                                                     | SIMULACAO                                            | <b>SIMULACAO</b>                        | <b>SIMULA</b> |
| <b>SIMULACAO</b> | SIMULAC CNPJ                             | SIMULACAO                                                     | SIMI Instituição Financeira                          | <b>SIMULACÃO</b>                        | SIMULA        |
| SIMULACÃO        | 00000000002054<br><b>SIMULA</b>          | <b>ULACÃO</b>                                                 | <b>BANCO DO BRASIL SA</b>                            |                                         |               |
|                  | Período de Referência:                   |                                                               |                                                      |                                         |               |
| SIMULACAO        | SIMULAC<br>08/2015                       | <b>IULACAO</b>                                                | <b>SIMULACAO</b>                                     | SIMULACAO                               | <b>SIMULA</b> |
| SIMULACÃO        | <b>SIMULACÃO</b>                         | <b>SIMULACAO</b>                                              | SIMULACAO                                            | <b>SIMULACAO</b>                        | SIMULA        |
|                  |                                          | EDados da Consulta - Parâmetros                               |                                                      |                                         |               |
| SIMULACÃO        | <b>SIMULACAO</b>                         | SIMULACAO                                                     | <b>SIMULACAO</b>                                     | SIMULACAO                               | SIMULA        |
| SIMULACAO        | SIMULAC Consultar por Contas que: ULAÇÃO |                                                               | SIMULACAO                                            | <b>SIMULACÃO</b>                        | <b>SIMULA</b> |
| SIMULACÃO        | SIMULA                                   | Cuja Alíquota Informada seja inferior à Alíquota padrão:      | Possuam Estorno (Valores com Débito > 0,00):<br>SIMU |                                         | SIMULA        |
| SIMULACAO        | <b>SIMULAC</b>                           | Possuam Incentivo Fiscal Declarado (Incentivo Fiscal > 0,00): | Possuam Suspensão de Exigibilidade: ULACAO           |                                         | SIMULA        |

**Figura 65 – Demonstrativo de Apuração do ISS por Subtítulo**

d) Reimprimir Termo de Entrega

Reimpressão do termo de entrega da declaração – DESIF.

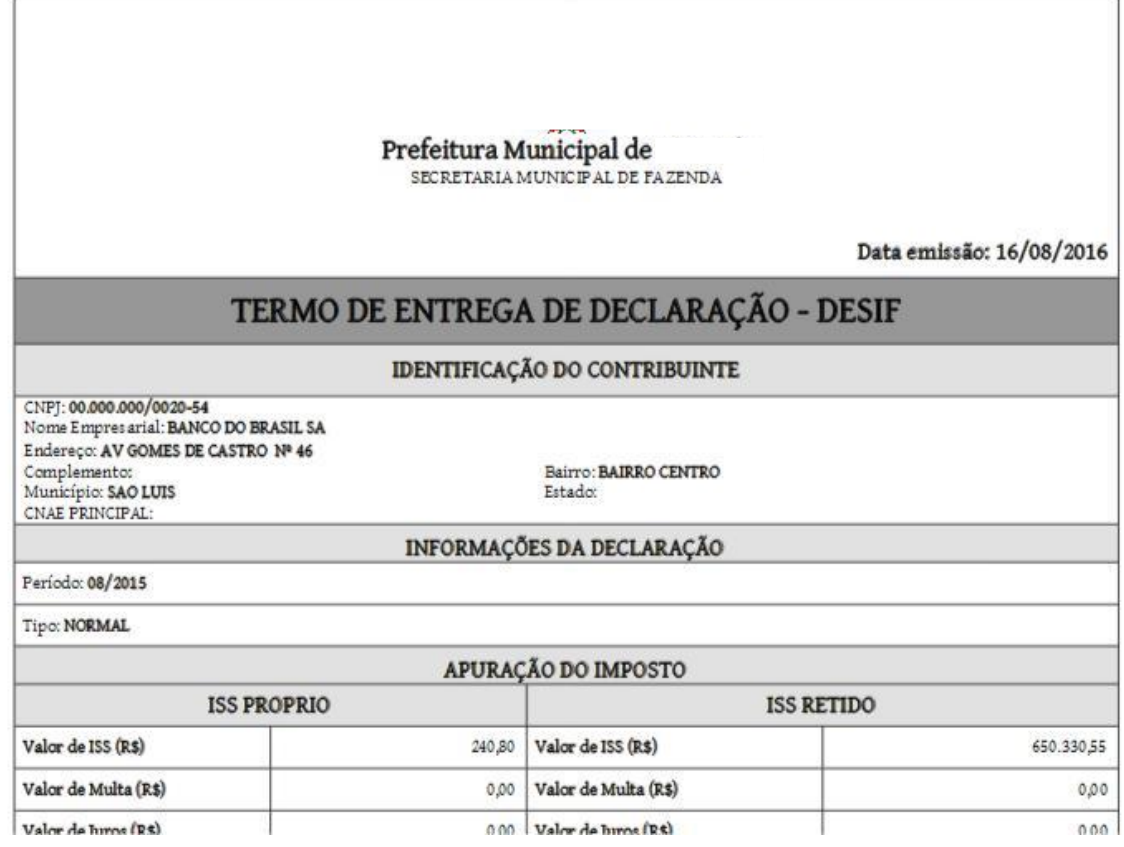

**Figura 66 – Reimpressão do Termo de Entrega - DESIF**

Na consulta de Declarações temos a opção Confirmação da Entrega da Declaração. Veja a figura a seguir:

| SIMULI ACAD                           | --                      | <b>SIMILLACAO</b>      | SIMILI ACAD         | SIMIT ACAO<br>-    |                 | SIMHI ACAO                              | SIMHT A        |
|---------------------------------------|-------------------------|------------------------|---------------------|--------------------|-----------------|-----------------------------------------|----------------|
| <b>SIMULACAO</b>                      |                         | SIMULACAO              | SIM WK<br>$\propto$ | »» ULACAO          |                 | <b>SIMULACAO</b>                        | <b>SIMULA</b>  |
| 08/2015                               | 13/08/2016              | 13/08/2016             | 13/08/2016          | Normal             | Importada       | €<br>$\Box$<br>$\equiv$<br>$\checkmark$ | $\pmb{\times}$ |
| Período                               | Data da importação      | Data da declaração     | Data da confirmação | Tipo da declaração | Situação        | Ações                                   | SIMULA         |
| SIMILLACAO                            | Lista de Declarações    | SIMULACAO              | SIMULACAO           | <b>SIMULACAO</b>   |                 | SIMULACAO                               | <b>SIMULA</b>  |
|                                       | acan                    | <b>SIMI &amp; ACAO</b> | SIMULACAO           | <b>SIMULACAO</b>   | <b>自 Limpar</b> | SIMILI ACAO<br>Q Consultar              | SIMULA         |
| $\overline{\phantom{a}}$<br>Situação: | CAO                     | <b>SIMULAÇÃO</b>       | SIMULACAO           | <b>SIMULACAO</b>   |                 | <b>SIMULACAO</b>                        | SIMULA         |
| Período de Referência:                |                         |                        |                     |                    |                 |                                         |                |
|                                       | BANCO DO BRASIL SA      | SHILLACAO              | <b>SIMULACAO</b>    | <b>SIMULACAO</b>   |                 | SIMULACAO                               | <b>SIMULA</b>  |
| Razão Social:                         |                         | <b>SIMILACAO</b>       | <b>SMILLACAO</b>    | SIMLILACAO         |                 | SIMILACAO                               | SIMHLA         |
| SIMULACAO                             |                         | <b>SHAULACAO</b>       | SIMULAÇÃO           | SIMULAÇÃO          |                 | SIMULACAO                               | <b>SIMULA</b>  |
| SIMULACAO                             | Consulta de Declarações | <b>SIMULACAO</b>       | SIMULACAO           | <b>SIMULACAO</b>   |                 | SIMULACAO                               | SIMULA         |

**Figura 67 – Consulta de Declarações – Confirmar Entrega**

Clicando no ícone "Check" da coluna Ações,o Usuário inicia o processo de Entrega da Declaração.

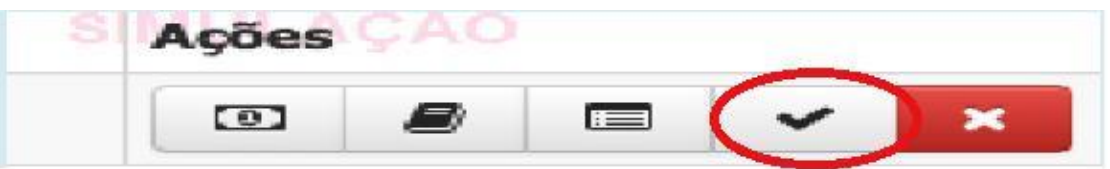

**Figura 68 –Confirmar Entrega**

Após o clique o Sistema exibe a tela a seguir:

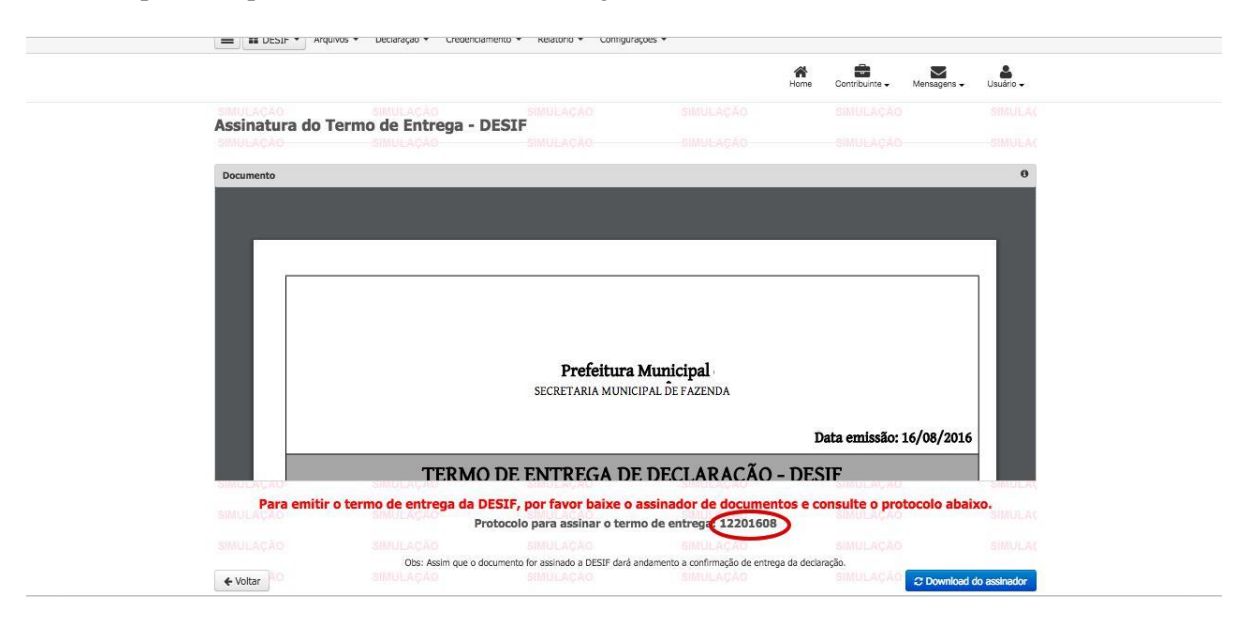

**Figura 69 – Assinatura do Termo de Entrega**

O Usuário deve clicar no botão "Download do Assinador", em seguida o Sistema exibe a tela abaixo para o Usuário salvar o assinador localmente.

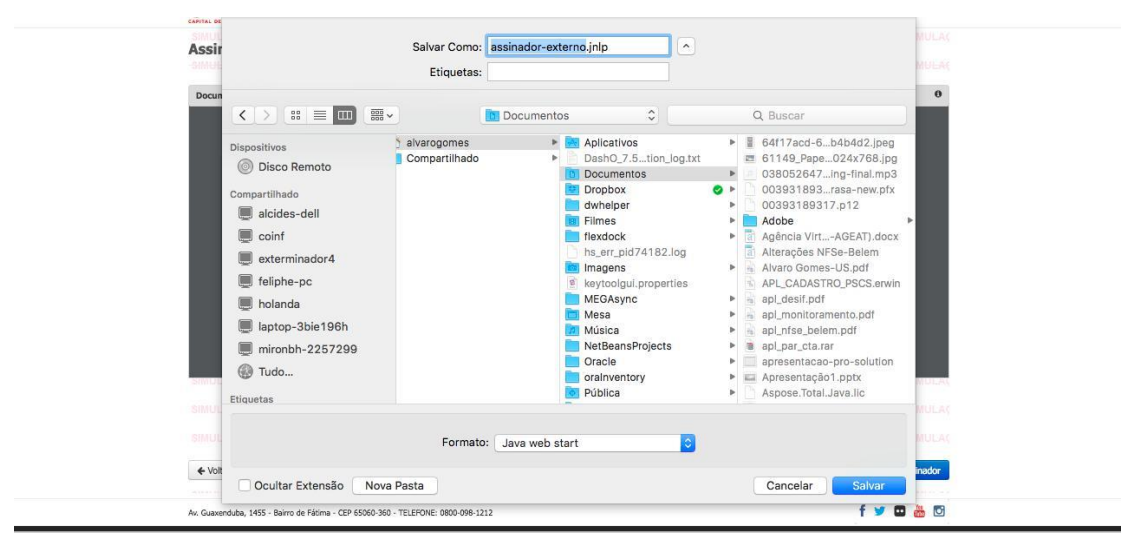

**Figura 70 – Download do Assinador**

Feito o download, o Usuário deve executar o Assinador do STM. Conforme indicado na tela abaixo:

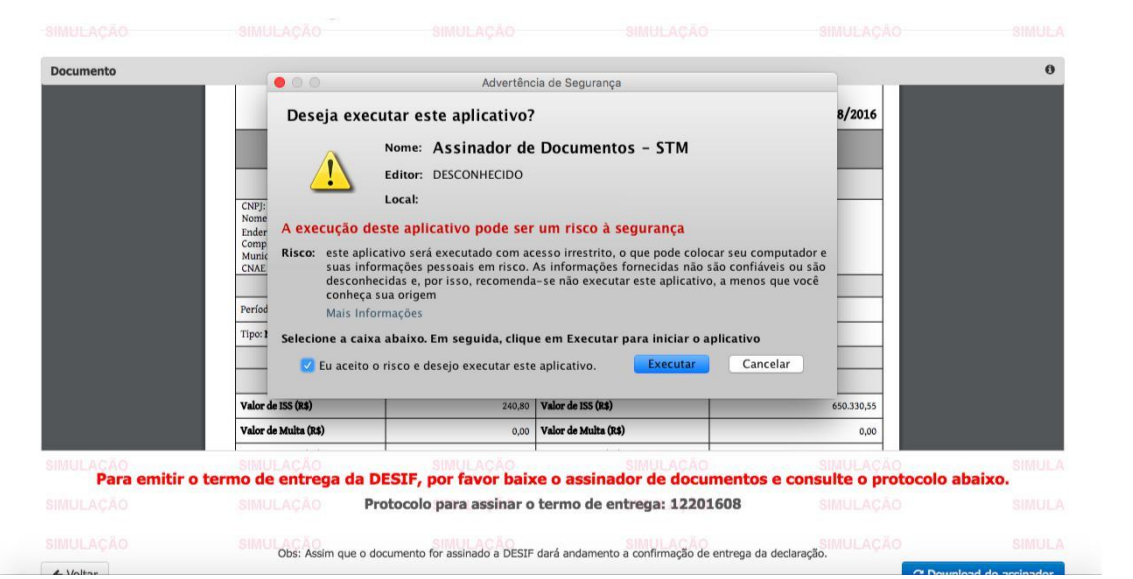

**Figura 71 – Execução do Assinador de Documentos**

Após a execução, o Sistema exibe uma janela solicitando a senha de acesso ao Token. Nesta janela o Usuário deve informar a senha e clicar no botão OK.

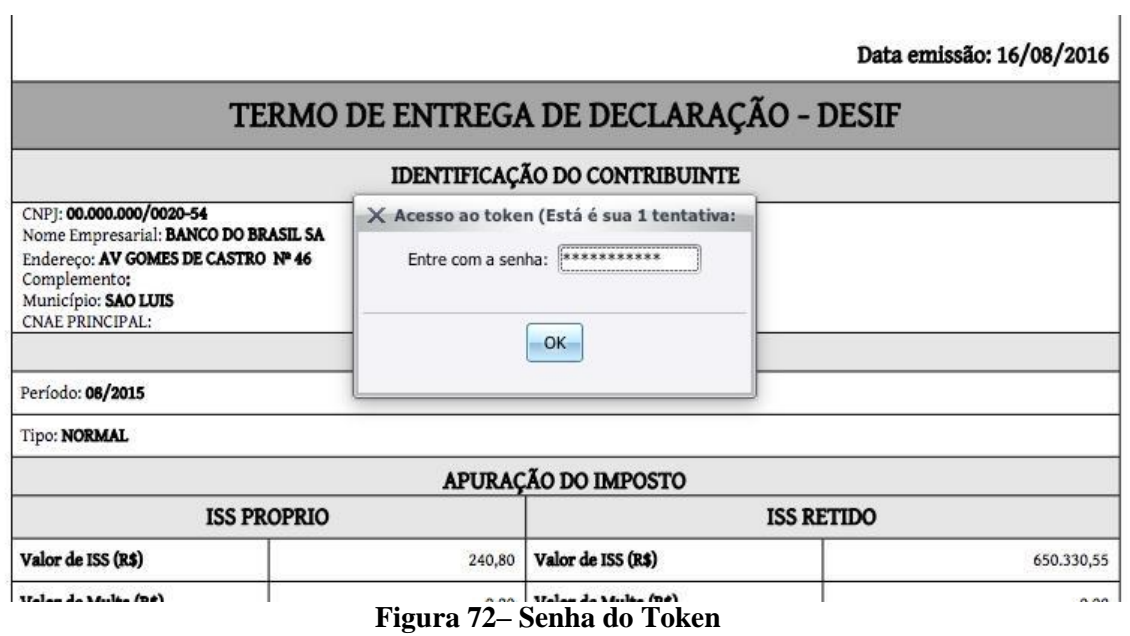

Após a confirmação da senha do Token, o Sistema exibe a janela do Assinador de Documentos Digitais.

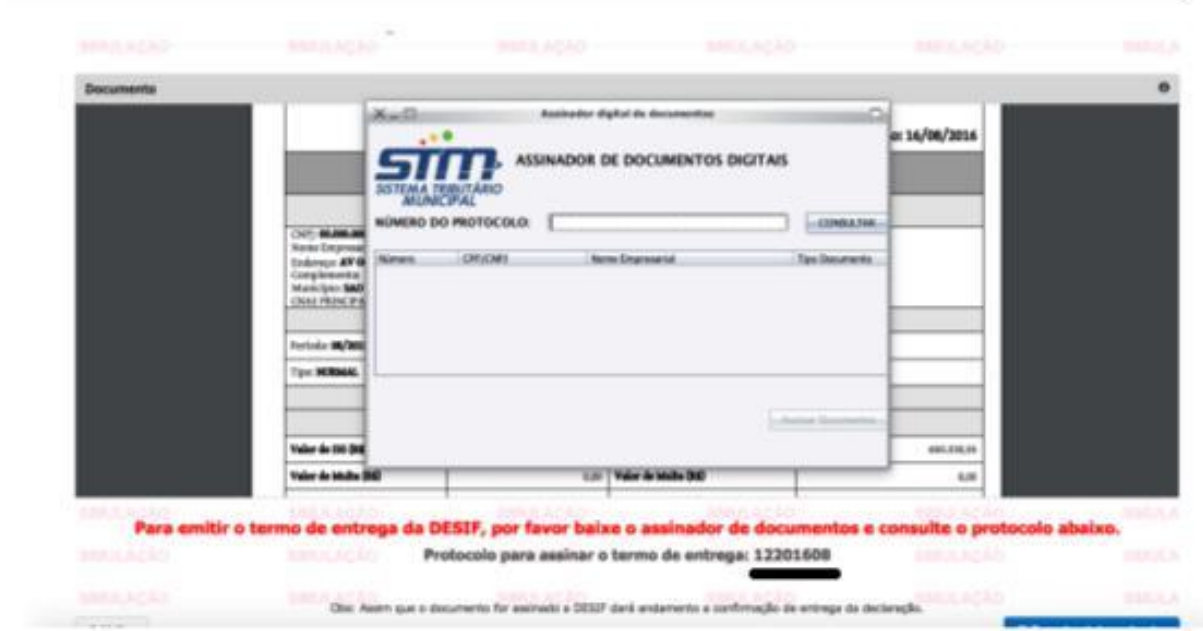

**Figura 73 – Protocolo para Assinar o Termo de Entrega**

Nesta janela o Usuário tem que informar o **número de protocolo do termo de entrega** e clicar no botão Consultar, conforme indicado na figura abaixo:

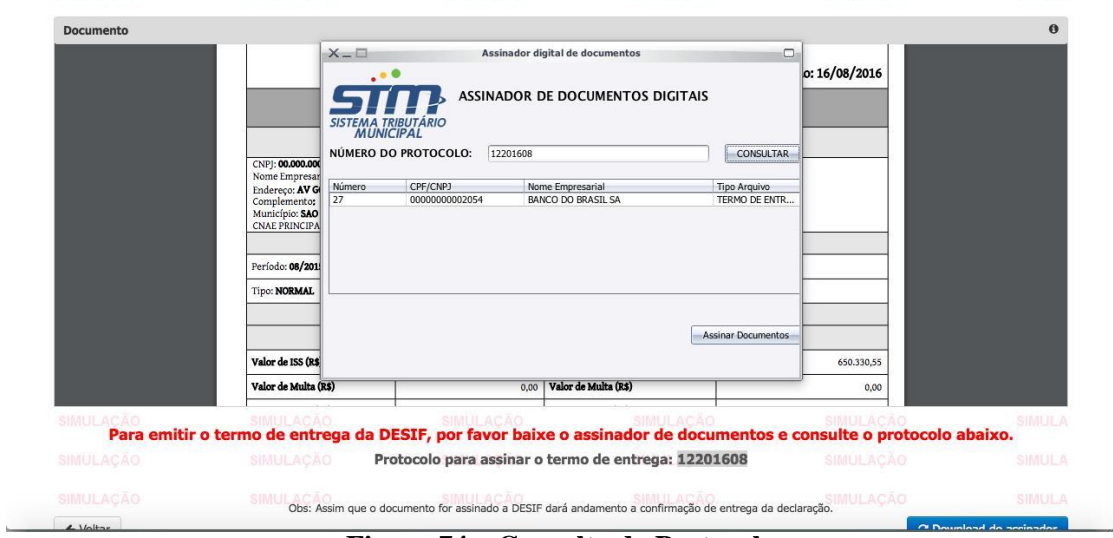

**Figura 74 – Consulta do Protocolo**

O Usuário deve selecionar o Termo de Entrega e clicar no botão Assinar Documento. Em seguida, o Sistema exibe a tela para seleção do Certificado Digital.

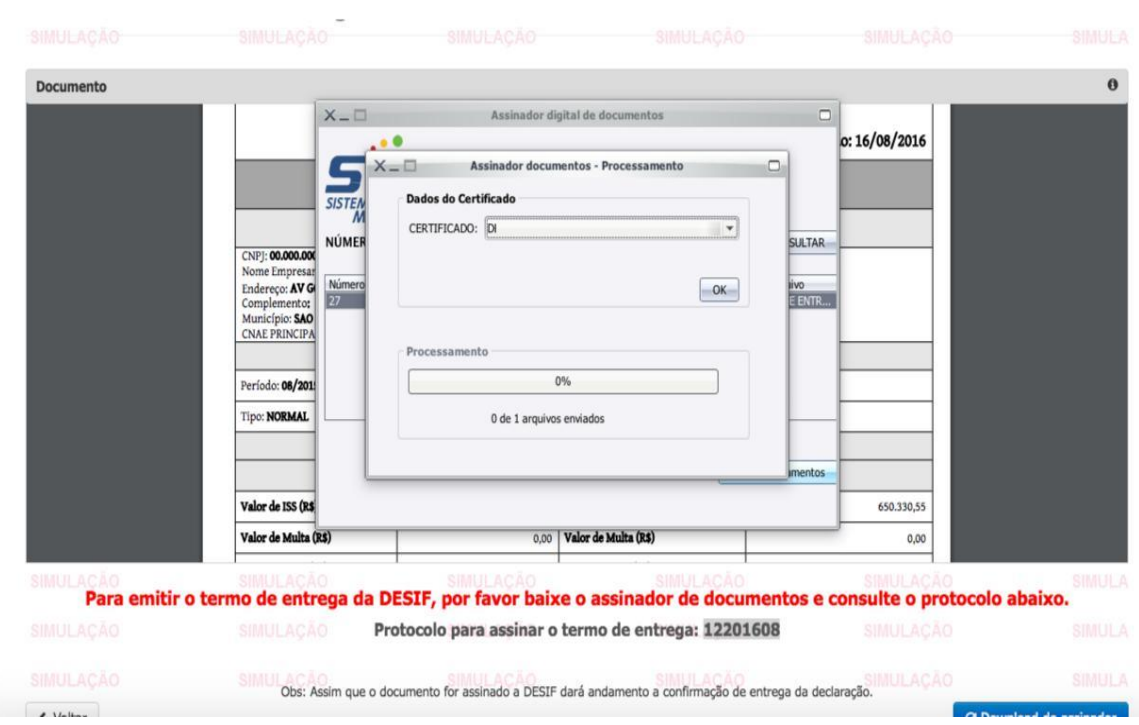

**Figura 75 – Seleção do Certificado Digital**

O Usuário deve selecionar o Certificado e clicar no botão OK. Em seguida, o documento é assinado e o Sistema exibe a mensagem de que o documento foi assinado com sucesso.

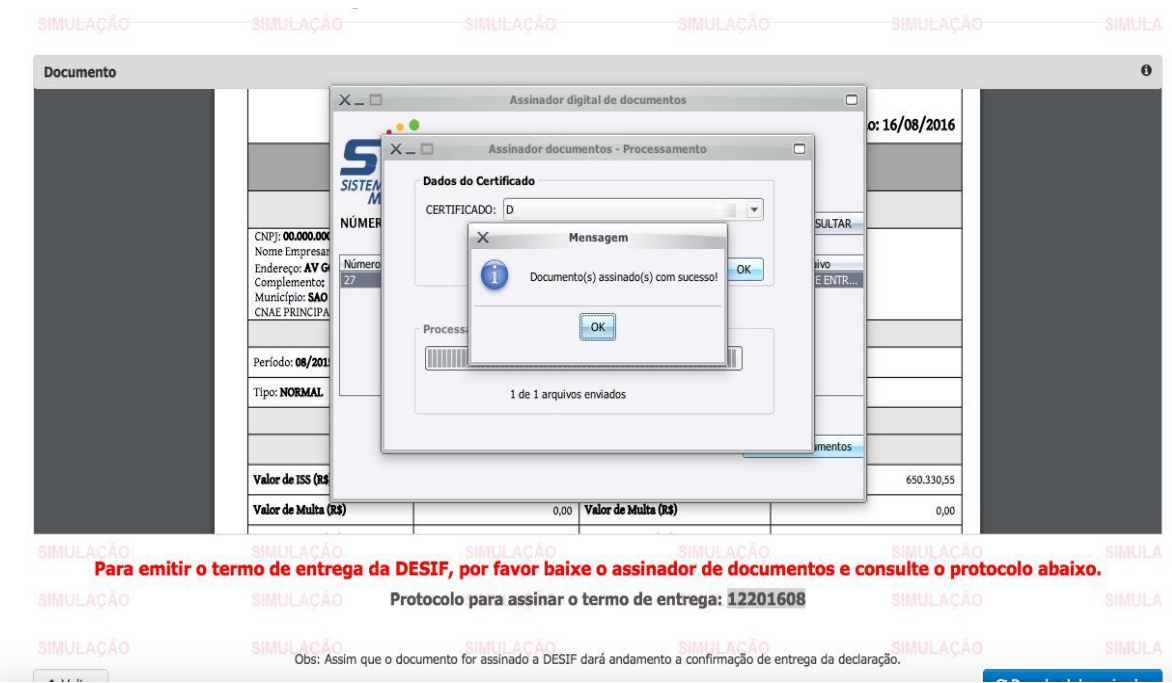

**Figura 76– Sucesso na Assinatura do Documento**

Após a mensagem inicial de sucesso, o Usuário deve clicar no botão OK. Em seguida, o Sistema exibe a mensagem de que a Entrega da Declaração foi finalizada com sucesso.

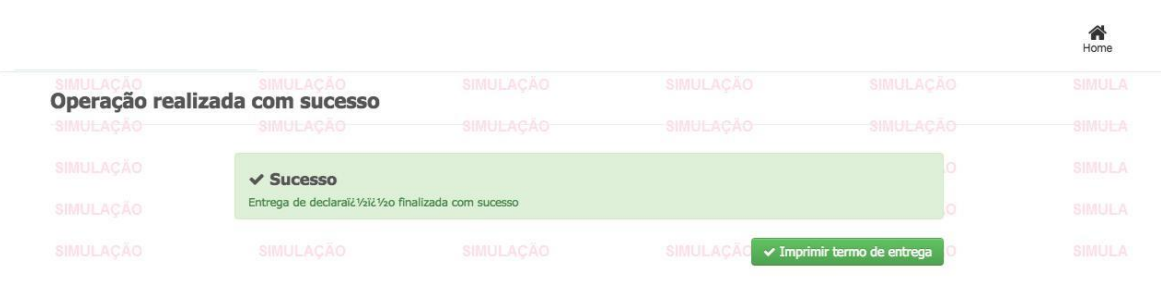

#### **Figura 77 – Assinatura do Documento Finalizada**

#### 4.3.3 Menu Credenciamento

Dentro do menu Credenciamento temos a seguinte opção: Consultar Credenciados.

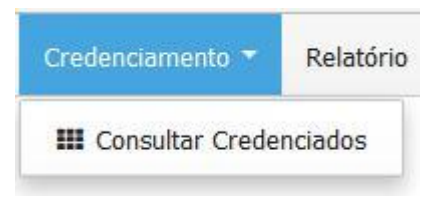

**Figura 78 – Menu Credenciamento**

4.3.3.1 Consultar Credenciados

Opção que permite ao Usuário visualizar as Instituições Financeiras credenciadas junto à Prefeitura.

O Usuário deve informar um ou mais filtros e clicar no botão "Consultar".

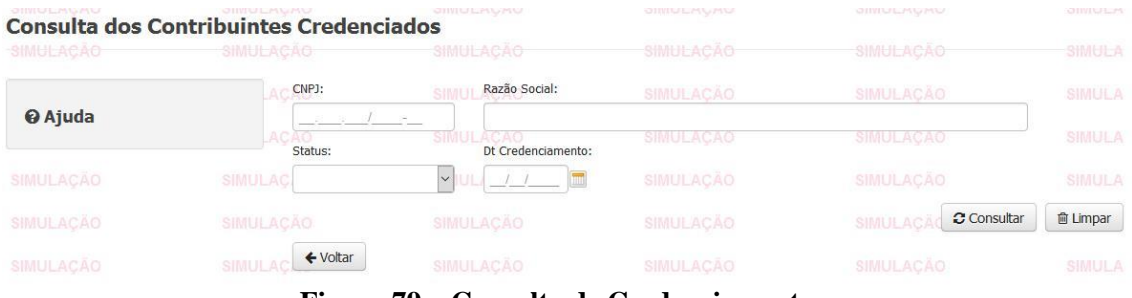

**Figura 79 – Consulta de Credenciamento**

Após a consulta o Sistema exibe a lista de contribuintes credenciados.

| <b>CNPJ</b> | Razão Social ·                    |    | Data do Cred. Fone |                          | $E$ -mail   | <b>Status</b>   | Protocolo  |
|-------------|-----------------------------------|----|--------------------|--------------------------|-------------|-----------------|------------|
|             | я                                 |    | 01/06/2013         | $\overline{a}$           |             | <b>DEFERIDO</b> | 2015115423 |
|             | Α                                 |    | 01/09/2010         | $\overline{\phantom{a}}$ | SIMILI ACAO | DEFERIDO        | 2015115956 |
|             | Α                                 | 53 | 12/11/2015         | 98-32381154              |             | DEFERIDO        | 9216868    |
|             | 5                                 |    | 09/03/2016         | 98-81180090              |             | DEFERIDO        | 92110626   |
|             |                                   | A  | 01/12/2014         | $\overline{\phantom{a}}$ |             | <b>DEFERIDO</b> | 2015125002 |
|             |                                   |    | 01/10/2010         | $\sim$                   |             | DEFERIDO        | 2015113379 |
|             | $\overline{\phantom{a}}$          |    | 24/08/2015         | 98-99958295              |             | <b>DEFERIDO</b> | 9214267    |
|             | A net against company but a new a |    | 01/03/2012         |                          | SIMULACAO   | <b>DEFERIDO</b> | 2015117378 |

**Figura 80 – Lista de Credenciamentos**

#### 4.3.4 Menu Relatório

Dentro do menu Relatório temos a seguinte opção: Emissão de Relatórios DESIF.

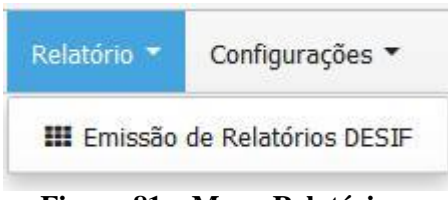

**Figura 81 – Menu Relatório**

#### 4.3.4.1 Emissão de Relatórios DESIF

Opção que permite ao Usuário visualizar relatórios da DESIF relacionados as contas, apuração, omissão, entrega e ao plano COSIF (Plano Contábil das Instituições do Sistema Financeiro Nacional).

A seguir temos as opções de relatórios disponíveis para o Usuário:

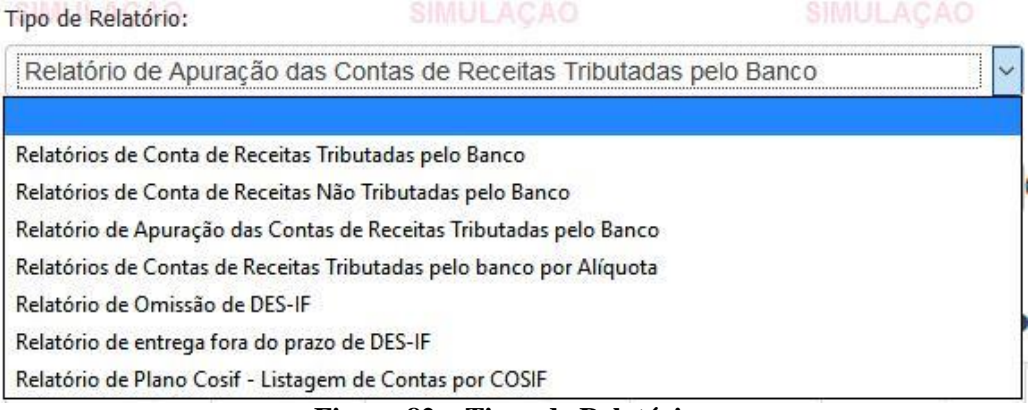

**Figura 82 – Tipos de Relatórios**

O Usuário deve informar um ou mais filtros e clicar no botão "Consultar".

| <b>Relatórios DES-IF</b>                                      | <b>QTIVISHEMAN MS</b>                                                                  | <b>CHILD FOR SALE</b>      | OTIVITALIZINANO        | <b>CHIVILLAND PRO</b>       | OTIVIU/LIM         |
|---------------------------------------------------------------|----------------------------------------------------------------------------------------|----------------------------|------------------------|-----------------------------|--------------------|
| SIMULACAO                                                     | <b>SIMULACAO</b>                                                                       | SIMULACAO                  | SIMULACAO              | SIMULAÇÃO                   | SIMULA             |
| <b>E Consulta Relatórios DES-IF</b>                           | CAO.                                                                                   | <b>SIMULACÃO</b>           | <b>SIMULACAO</b>       | SIMULAÇÃO                   | SIMULA             |
| CPF/CNPJ Instituição Financeira:<br><b>STRUCTURE ON BLUTS</b> | SIMULACAO                                                                              | SIMULACAO                  | SIMULACÃO              | <b>SIMULACAO</b>            | <b>SIMULA</b>      |
| Tipo de Relatório:                                            | <b>SIMULACAO</b>                                                                       | SIMULACAO                  | SIMULACAO              | SIMULACAO                   | SIMULA             |
| SPITERWICK STREET                                             | Relatório de Apuração das Contas de Receitas Tributadas pelo Banco<br>SERVICE SERVICES | <b>UNITED BY THE TABLE</b> | <b>SIMULACAO</b>       | SIMULAÇÃO                   | SIMULA             |
| Período Competência*:                                         |                                                                                        |                            |                        |                             |                    |
| 01<br>2011                                                    | (mm/aaaa) a<br>12                                                                      | 2016                       | SIMULAÇÃO<br>(mm/aaaa) | SIMULACÃO                   | SIMULA             |
| <b>SIMULACÃO</b>                                              | <b>SIMULACAO</b>                                                                       | SIMULACÃO                  | <b>SIMULACAO</b>       | SIMULACA<br><b>育 Limpar</b> | <b>C</b> Consultar |

**Figura 83 – Relatórios DESIF**

Após a consulta o Sistema exibe a lista de acordo com o tipo de relatório selecionado.

 $\frac{1}{2}$ 

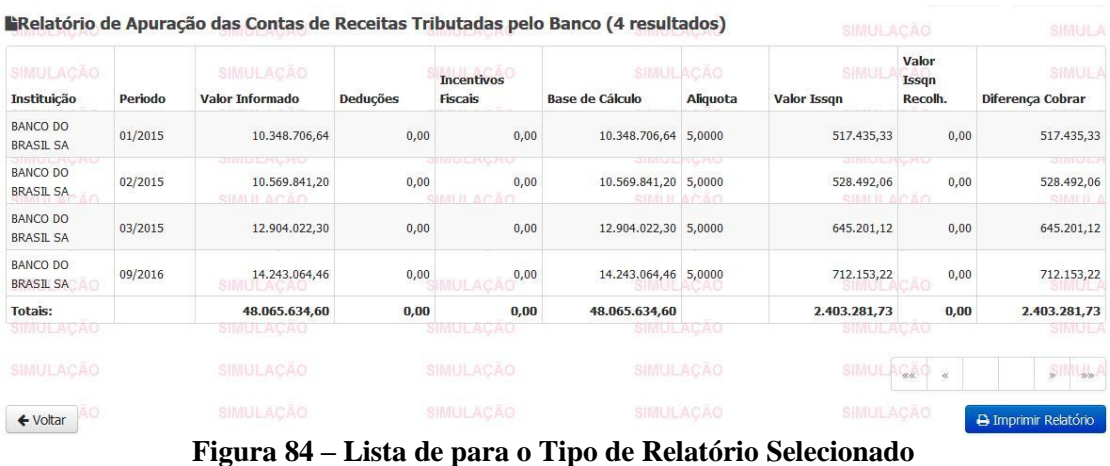

Caso deseje, o Usuário gerar o PDF do relatório através do botão "Imprimir Relatório".

a.